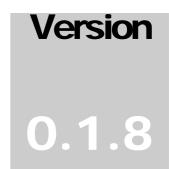

3SP LTD SSL and SSH-Based Security Solutions

# SSL-Explorer Reference Guide

3SP LTD

# **SSL-Explorer**

© 3SP Ltd No. 3 • Glade Business Centre • Forum Road • Nottingham • United Kingdom Phone +44 (0) 115 951 9692 • Fax +44 (0) 115 951 9652

## **Table of Contents**

| An Introduction to SSL-Explorer                                           | 1  |
|---------------------------------------------------------------------------|----|
| Before You Begin                                                          | 3  |
| Hardware Requirements                                                     | 3  |
| Operating System Requirements                                             | 4  |
| Installation of SSL-Explorer                                              | 5  |
| SSL-Explorer on Microsoft Windows                                         | 5  |
| Windows Installation Process                                              | 6  |
| Installation of SSL-Explorer on Red Hat 8.0                               | 13 |
| The Web-Based Setup Procedure                                             | 15 |
| To generate an untrusted certificate:                                     | 16 |
| To import a trusted certificate:                                          | 17 |
| SSL-Explorer on Other Linux Distributions                                 | 23 |
| Security using Role Based Access Control                                  | 24 |
| Granular Permissions                                                      | 24 |
| Configuring Active Directory Roles                                        | 25 |
| Configuring Roles with the Built-in Database                              | 26 |
| Assigning Role Permissions                                                | 29 |
| Custom Permissions                                                        | 30 |
| IP Restrictions                                                           | 34 |
| Strict Client Checking                                                    | 35 |
| Starting the Server for the First Time                                    | 36 |
| Home Page                                                                 | 37 |
| Configuration Screen                                                      | 38 |
| Networking – Microsoft Windows Filesystem Browsing                        | 41 |
| Remotely Browsing Your Microsoft Windows Shares                           | 41 |
| Web-Based Filesystem Browser                                              | 42 |
| Browsing Shares in Windows Explorer using WebDAV and Microsoft WebFolders | 44 |
| Summary                                                                   | 49 |

| Networking – SSL Tunneling and the VPN Client Applet | 50 |
|------------------------------------------------------|----|
| The VPN Client                                       | 51 |
| Securing Your POP/SMTP E-Mail Client                 | 53 |
| Secure access to the corporate intranet              | 56 |
| Web Forwarding using the Single-Site Proxy           | 57 |
| Web Forwarding using the Secure Proxy                | 59 |
| Microsoft Outlook Web Access                         | 60 |
| Secure Proxy Content Replacement                     | 62 |
| Regular Expressions and Capturing Groups             | 63 |
| Services – Securing and Launching Applications       | 64 |
| Application Deployment                               | 64 |
| The 3SP Online Application Store                     | 65 |
| Using XMIL Files for Java Application Deployment     | 66 |
| Deploying the Citrix Java ICA Client                 | 67 |
| Executing Windows Native Applications                | 69 |
| Creating Your Own Application XML Files              | 71 |
| Type Elements                                        | 74 |
| Frequently Asked Questions                           | 78 |
|                                                      |    |

# Chapter

# An Introduction to SSL-Explorer

So what's this SSL VPN stuff all about anyway? What can it do for me and my company?

he SSL-Explorer VPN from 3SP Ltd is the world's first open source Javabased SSL VPN solution.

Corporate VPNs have become a hot topic in recent years, and none more so than SSL-based varieties. The benefits to productivity and the low maintenance overhead that comes with browser-based connectivity is something that cannot be dismissed by most businesses, though the costs of implementation can often be prohibitive.

The advantage of using Secure Sockets Layer lies primarily in the fact that all standard web browsers support this mode of communication by default. This stands in direct contrast to existing IPSec VPNs, where client-side code needs installing on each connecting PC, thereby raising the management overhead and implementation costs associated with said solutions.

Consider that in many situations these days; installing client VPN software is simply not possible due to administrative software installation policies and firewall rules. Using IPSec from an Internet café to quickly retrieve a file you left in the office is simply unworkable.

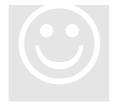

Another prime advantage of SSL-based VPNs is that by design, they operate at the application layer. Essentially, this means that they are not subject to any form of network traversal issues or to strict firewall policies – if you are able to access your internet banking website from your chosen location, then you can most likely also use SSL-Explorer.

Of course, SSL-Explorer goes much further than just the basics. By leveraging the trusted, secure architecture provided by the industry standard SSL protocol, a series of additional services are offered to provide file access to Microsoft Windows

networks, either through its web browser interface, or with full integration into your Windows Explorer filesystem browser.

Access to internal intranet resources is also a breeze with SSL-Explorer. As a network administrator, you can simply publish links to say, your web-based CRM system, or maybe your software issue tracker. You can forget about helpdesk enquiries from remote users; it doesn't get much easier than clicking on a link.

Active Directory integration allows you to use your existing Microsoft Windows user and group hierarchies to assign access rights. Users can easily be set up to authenticate with SSL-Explorer using their Windows domain credentials – they won't need to write down yet another password on their monitors.

For software developers, there's a defined Application Programming Interface (API) that can be used to leverage the features provided by the VPN client in your applications. This has already been done in a popular CVS client named SmartCVS<sup>1</sup> to provide remote access to internal software repositories by using the SSL-Explorer to both proxy and encrypt source code.

You can deploy Java-based applications to your users on the VPN. To take a real world example, this means that you can publish the Citrix client on SSL-Explorer and enjoy secure Citrix sessions. For the administrator, we'll soon be making available a series of lightweight client applets to allow for fully integrated SSH, VNC, SFTP access to manage your network infrastructure remotely. Or in the meantime, use these features right now in our client application, SSHTerm Professional.

So as you can see, the SSL-Explorer solution is already almost fully-featured even before its 1.0 release. Though quite possibly the main selling point – and probably the reason you're even reading this – is that all these features (and more to come) are totally free to use. This software is licensed under the Gnu General Public License (GPL) which allows use of the software in a commercial, or noncommercial environment without payment of licensing fees.

Our intention with SSL-Explorer is to bring enterprise-class features to smaller businesses or individuals with a heavy requirement for remote access to their resources. It's these users that maybe can't justify the costs involved to implement market leading solutions in their smaller environments, and it's also these users that many vendors tend to overlook in their desire to secure larger and more profitable customers.

All of us here at 3SP Ltd hope you enjoy the application!

<sup>&</sup>lt;sup>1</sup> SmartCVS – <u>http://www.smartcvs.com</u>

# Chapter

### Before You Begin...

Don't jump in head first. Check here to make sure you have the

necessary kit before you begin.

#### **Hardware Requirements**

You will require some hardware to install SSL-Explorer. We're assuming that you intend to install SSL-Explorer on a standalone PC inside your office network with external connections to port 443 forwarded by your firewall to SSL-Explorer.

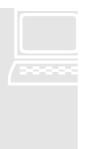

- Pentium III 1Ghz CPU or greater (will install on lesser machines but will be less responsive)
- 512MB RAM recommended
- 150 MB free hard disk space
- Internet connection

#### **Performance Considerations**

Depending upon your exact requirements, the SSL-Explorer server will be serving web pages, encrypting data in real time and establishing many performance intensive HTTPS transactions – potentially between many concurrent users. If you intend on providing remote access to many users simultaneously then do expect to invest a reasonable amount in a high-specification system to achieve good results. For a smaller company (5-10 users), the hardware requirements listed above should be fine.

#### Other Operating Systems

If your operating system is not listed, you may want to try compiling the software from source on your OS?

How many other VPN vendors let you do that?

Please let us know of the outcome so we can extend our officially supported operating systems list!

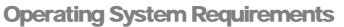

The SSL-Explorer server was written in the Java programming language to ensure that it can run on any operating system with a Java 5.0 runtime environment.

Unfortunately this does mean that the software will not install on the Apple MacOSx platform as Java 5.0 will not be released for this platform until the future release of Tiger 10.4.

In the meantime, we are investigating options for reducing the Java platform requirement to 1.4.2.

The officially supported operating systems at the time of writing are:

- Microsoft Windows 2000/XP/2003
- Red Hat Linux 8.0 or later

There are installation packages available for these operating systems in Windows executable format and Linux RPM format.

For Windows, please use:

#### For Linux, please use:

Ssl\_explorer\_linux\_0\_x\_x.rpm

#### Check before you install

All SSL-Explorer software is published through the SourceForge community website at <u>http://sourceforge.net/projects/ssl-explorer</u>. Please do not install SSL-Explorer software downloaded from anywhere else as we cannot guarantee the authenticity of software obtained through third party download sites. As the source code is freely published, you should always ensure that you trust the authenticity of your downloaded software.

# Chapter

### **Installation of SSL-Explorer**

Let's walk through the installation of SSL-Explorer on today's mainstream operating systems.

#### ICON KEY

| Valuable information |
|----------------------|
| Test your knowledge  |
| Keyboard exercise    |
| Workbook review      |

#### SSL-Explorer on Microsoft Windows

In this walkthrough, we will take you through the installation of SSL-Explorer on the Microsoft Windows operating system. The operating system used is Windows XP with Service Pack 2 installed. It is not prudent to consider installing a security solution onto a Windows system without first ensuring that the system is firstly upto-date with all published service packs and hot-fixes.

A clean installation of your chosen Windows operating system and application of all published service packs and/or hot-fixes is recommended.

SSL-Explorer requires Java Runtime Environment (JRE) 5.0 to operate. The JRE is the software that allows your computer to understand applications written in Java. Don't worry if you haven't installed it, or don't know where to get it from because the installer will take care of that for you.

## Once you have downloaded the software onto your chosen machine, you may begin.

#### C SSL-Explorer and the Windows XP SP2 Firewall

We have noticed that when installing the SSL-Explorer VPN server on a Windows XP SP2 machine with firewall enabled, the Web based filesystem browser fails to start in some cases. We're currently looking into this issue although we recommend in all cases that your SSL-Explorer server should not be both firewall and VPN server. If you encounter problems, please check whether the problem disappears when the firewall is disabled before contacting the help forums.

#### Windows Installation Process

#### ➢ Firstly remove old versions of SSL-Explorer

As of release 0.1.8 there is no upgrade capability for your SSL-Explorer database. This means that settings cannot yet be preserved between new installations. **Make sure you uninstall older versions and manually delete all files left under the original installation directory before attempting to install a new version.** 

1. Double-click the SSL-Explorer installation file, named similarly to below, where 'x' denotes the current release.

#### ssl\_explorer\_1\_x\_x.exe

2. The installation process will begin and will attempt to locate a copy of the Java 5.0 JRE. You will see a dialog similar to the one below if it was unsuccessful.

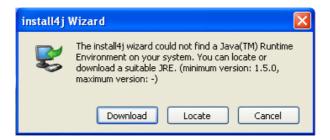

3. Click download to start an automatic download and installation of the Java 5.0 JRE.

Note: If you use a proxy server to access the internet, you may need to download the Java 5.0 JRE manually<sup>2</sup>. The installer uses Internet Explorer's connection settings to determine proxy status.

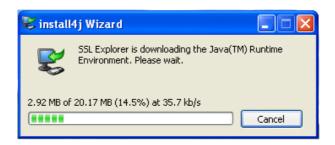

<sup>&</sup>lt;sup>2</sup> The Sun Microsystems Java 5.0 JRE for Windows can be found at: <u>http://java.sun.com/j2se/1.5.0/download.jsp</u>

4. Once the JRE has been downloaded and installed, you will be presented with the SSL-Explorer installation dialog. Click next to begin the installation.

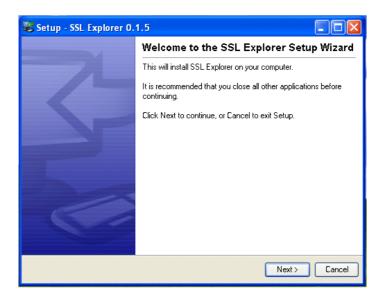

5. Firstly, choose a location to install the SSL-Explorer files. Accepting the suggested location should not cause any problems.

| Setup - SSL Explorer 0.1.5                                                                                                    |        |
|----------------------------------------------------------------------------------------------------|--------|
| Select Destination Directory<br>Where should SSL Explorer be installed?                                                                                                    | R      |
| Select the folder where you would like SSL Explorer to be installed, then click Next.                                                                                                    |        |
| C:\Program Files\sslexplorer                                                                                                    |        |
| <ul> <li>C:\</li> <li>Program Files</li> <li>Common Files</li> <li>ComPlus Applications</li> <li>InstallShield Installation Information</li> <li>Internet Explorer</li> <li>Messenger</li> </ul> |        |
| microsoft frontpage     Microsoft SDK for Java 4.0                                                                                                    | ~      |
| 🥪 Local Disk (C:)                                                                                                    | *      |
| The program requires at least 76.7 MB of disk space.                                                                                                    |        |
| < Back Next >                                                                                                    | Cancel |

6. The installer will now ask you whether you want to install the source code for the SSL-Explorer software. You do not have to install the source code in order to use SSL-Explorer. This option is provided for advanced users and will install the Java source files that were used to develop the application.

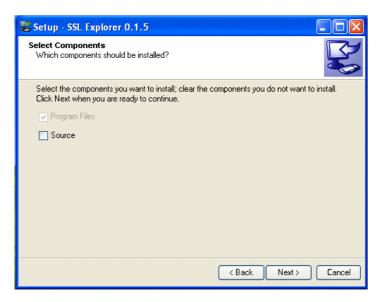

7. The installer has now collected all the information it needs to begin. Click next to start the program installation and the SSL-Explorer program files will be installed to your chosen directory.

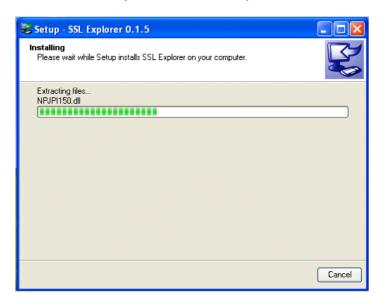

8. Once the program files have been successfully copied, the installer will prompt you to connect to your server in setup mode. Click the launch button to start the SSL-Explorer service and open a web browser that will connect to your server's configuration utility.

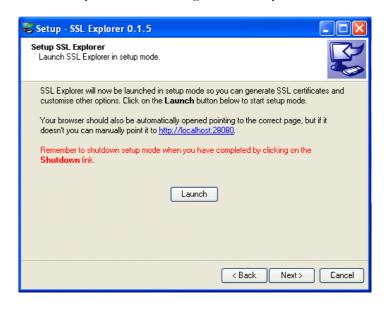

9. The service is started.

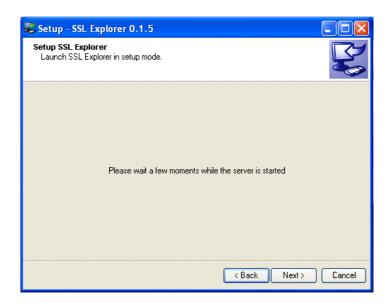

10. **Click next**. If you are installing the SSL-Explorer on a Microsoft Windows system that has Service Pack 2 installed, the following dialog will appear. This is the Windows firewall that detects that the SSL-Explorer setup utility is trying to access your network and will prompt you to take action. Choose "Unblock" to allow network access for the SSL-Explorer configuration utility.

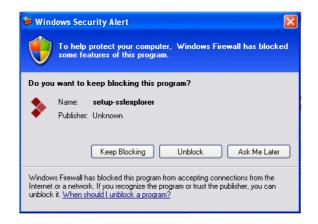

11. Your web browser should have connected to your SSL-Explorer server. The first screen you will see is the SSL certificate management page.

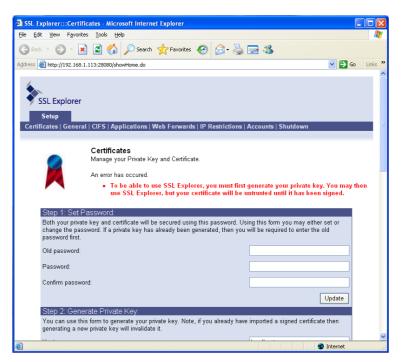

12. Please now refer to the section titled **"The Web Based Setup Procedure"** to guide you through configuring your SSL-Explorer server.

#### **SSL** Certificates

It is recommended that you purchase a certificate from a CA for use with SSL-Explorer. The import of third party SSL certificates is covered later. 13. **The configuration step is now complete.** Click the shutdown option to stop the SSL-Explorer service and close the browser. The setup wizard will inform you that setup is now complete.

Click finish to close the installation program.

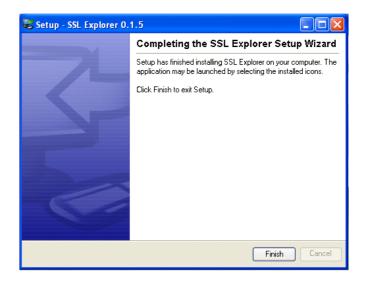

14. Check the status of the SSL-Explorer service in Control Panel → Administrative Tools → Services.

If the service is stopped, please start it.

| File Action View   | Help                      |              |          |              |               |   |
|--------------------|---------------------------|--------------|----------|--------------|---------------|---|
| ← → 🖪 😭            | 🖸 🖫 😫 🕨 🗉 💷 🖦             |              |          |              |               |   |
| 🗞 Services (Local) | Name 🛆                    | Description  | Status   | Startup Type | Log On As     |   |
|                    | Removable Storage         |              |          | Manual       | Local System  |   |
|                    | Routing and Remote Access | Offers rout  |          | Disabled     | Local System  |   |
|                    | Secondary Logon           | Enables st   | Started  | Automatic    | Local System  |   |
|                    | Security Accounts Manager | Stores sec   | Started  | Automatic    | Local System  |   |
|                    | Security Center           | Monitors s   | Started  | Automatic    | Local System  |   |
|                    | Server 🖓                  | Supports fil | Started  | Automatic    | Local System  |   |
|                    | Shell Hardware Detection  |              | Started  | Automatic    | Local System  |   |
|                    | Smart Card                | Manages a    |          | Manual       | Local Service |   |
|                    | SSDP Discovery Service    | Enables dis  |          | Manual       | Local Service |   |
|                    | SSL Explorer              | SSL Explorer | Start    | ic           | Local System  |   |
|                    | System Event Notification | Tracks syst  | Stop     | tic          | Local System  |   |
|                    | System Restore Service    | Performs s   | Pause    | iic          | Local System  |   |
|                    | 🍓 Task Scheduler          | Enables a    | Resume   | ic           | Local System  |   |
|                    | STCP/IP NetBIOS Helper    | Enables su   | Restart  | lic          | Local Service | 1 |
|                    | Sector Telephony          | Provides T   |          |              | Local System  |   |
|                    | 🦓 Telnet                  | Enables a r  | All Task | s ▶          | Local System  |   |
|                    | Services                  | Allows mult  | Refresh  |              | Local System  |   |
|                    | Remes                     | Provides u   | Refresh  | ic           | Local System  |   |
|                    | Extended Standard         |              | Proper   | ties         |               |   |

#### SSL-Explorer and the 1067 Service Error

If you are experiencing this error, it is most likely that IIS is running and is using port 443. You'll need to stop/disable IIS for the SSL-Explorer service to start. 15. **The installation of SSL-Explorer is now complete!** Try connecting to your server using the following URL, changing "hostname" to the hostname of the system that you installed the server on:

https://hostname/

You should be presented with the SSL-Explorer log on screen, similar to the following. You should now be able to log in to the system using your Active Directory credentials.

| SSL ExplorenceLogin - Microsoft Internet Explorer                                 |                                                                                                    | E        | đ       | ×  |
|-----------------------------------------------------------------------------------|----------------------------------------------------------------------------------------------------|----------|---------|----|
| File Edit View Favorites Tools Help                                               |                                                                                                    |          | 1       | ۲  |
| 🔇 Back + 🔘 - 🖹 🖻 🚯 🔎 Search 👷 Favorites 🚱 🍙 - چ 🚍 🦓                               |                                                                                                    |          |         |    |
| Arkhress 🔊 https://localhost/showtone.do                                          | ~                                                                                                    | ⇒ Go     | Links   | 35 |
| Weizer         Nume         Networkling         Services         Applications     |                                                                                                    |          |         | ~  |
| SSL Explorer** is a trademark of 3sp Ltd © 2003-2004 3sp Ltd. All Rights Reserved | 5<br>d                                                                                                    |          |         |    |
| 2) Core                                                                           | Local                                                                                                    | intranet | _       | ~  |
| J Start Da SS. Explorer (In cons                                                  | and the second second se | 10 and   | Di ta a |    |

#### Installation of SSL-Explorer on Red Hat 8.0

This guide takes you through the installation process on Red Hat Linux version 8.0. You will need to download the Java 5.0 JRE<sup>3</sup> from Sun Microsystems before you begin.

We are assuming that you are using the SSL-Explorer RPM package.

- 1. Download the Java 5.0 JRE and follow the instructions for installation.
- 2. Change directory to the location of your SSL-Explorer RPM package.
- 3. Install the SSL-Explorer either by double-clicking on its icon using the Nautilus file browser, or by executing the following command:

rpm -i ssl\_explorer\_1\_x\_x.rpm

- 4. The SSL-Explorer will now have been installed to "/opt/sslexplorer". Change to this directory in your terminal.
- 5. If you would like SSL-Explorer to be configured as a Red Hat service, execute the following command:

```
/opt/sslexplorer/platforms/linux/install-
service
```

6. Run the SSL-Explorer configuration utility as follows:

./setup-sslexplorer

7. The SSL-Explorer configuration utility will give you a URL which you will need to enter into your browser to begin the Web-based setup procedure. Enter the URL in your browser and you should see the following screen:

<sup>&</sup>lt;sup>3</sup> The Sun Microsystems Java 5.0 JRE for Linux can be found at: <u>http://java.sun.com/j2se/1.5.0/download.jsp</u>

| SSL Explorer:::Ce      | rtificates - Mozilla                                                                                                    | - <b>-</b> ×                                                                                                    |
|------------------------|----------------------------------------------------------------------------------------------------|----------------------------------------------------------------------------------------------------|
| <u>File Edit V</u> iew | <u>Go B</u> ookmarks <u>T</u> ools <u>W</u> indow <u>H</u> elp                                                                                                    |                                                                                                    |
| Back Forward           | Reload Stop 🕼 http://localhost.localdomain:28080                                                                                                    | VshowHome.do 🗸 💉 Search 📑 🗸 🔟                                                                                                |
| SSL Explo              | rer<br>d   Web Server   Active Directory   CIFS   IP Restrictions   Accounts   :                                                                                                    | Shutdown                                                                                                    |
|                        | Accounts<br>Manage your SSL certificates<br>An error has occured.<br>• To be able use SSL Explorer, you must generate an<br>certificate. You should use the keytool utility include: | SSL certificate. The form below will create an untrusted test<br>d with your Java runtime to import production certificates. |
|                        | Generate untrusted test certificate:                                                                                                    |                                                                                                    |
|                        | Host name:                                                                                                    | 192.168.1.103                                                                                                    |
|                        | Organisational unit:                                                                                                    |                                                                                                    |
|                        | Company:                                                                                                    |                                                                                                    |
|                        | Country Code:                                                                                                    | US Generate                                                                                                    |
|                        |                                                                                                    |                                                                                                    |
| SSL Explorer™ is a     | trademark of <b>3ap Ltd</b>                                                                                                    | SSL Explorer 0.1.5<br>© 2003-2004 3sp Ltd. All Rights Reserved                                                               |
| 🌺 🕮 🎸 🖾                | Transferring data from localhost.localdomain                                                                                                    |                                                                                                    |

- 8. Please now refer to the next section titled **"The Web Based Setup Procedure"** to guide you through configuring your SSL-Explorer server.
- 9. Once you have configured SSL-Explorer to your preferences you are now ready to start the SSL-Explorer server. You can do this in one of two ways:
  - a. If you installed SSL-Explorer as a service, type:

service sslexplorer start

b. Otherwise, run the SSL-Explorer in console mode:

./sslexplorer-console

#### The Web-Based Setup Procedure

To ensure that installation across the various supported platforms is as consistent as possible, we have moved the majority of the post-installation configuration to a web-based setup procedure. This means no manual editing of scripts!

Please follow this procedure:

1. Your web browser should have connected to your SSL-Explorer server. The first screen you will see is the SSL certificate management page. This page will guide you through four stages that are used to configure web security features on your SSL-Explorer server.

| SL-Explorer:::Web Security - Mozilla Firefox                                                                                                    |                                                                                                    |
|----------------------------------------------------------------------------------------------------|----------------------------------------------------------------------------------------------------|
| Edit View Go Bookmarks Tools Help                                                                                                    |                                                                                                    |
| • 😳 - 💋 🖸 🕥 📄 http://localhost\$28080/showCertifi                                                                                                    | cates.do 💽 🕼 Go 🔎                                                                                                    |
| SSL-Explorer<br>Setup<br>Jeb Security   General Options   Active Directory   C<br>counts   Shutdown                                                                  | IFS   Applications   Web Forwarding   Available roles   Available                                                                                                    |
| existing trusted certificate, or ger                                                                                                    |                                                                                                    |
| Step 1: Protect your Certificate with a Pass                                                                                                    | word                                                                                                    |
|                                                                                                    | sword so make sure it is one that you remember. If you have                                                                                                    |
| Old password:                                                                                                    |                                                                                                    |
| Password                                                                                                    |                                                                                                    |
|                                                                                                    |                                                                                                    |
| Confirm password:                                                                                                    |                                                                                                    |
|                                                                                                    | Update                                                                                                    |
| Step 2: Generate your Untrusted SSL Certi                                                                                                    | ficate:                                                                                                    |
| Use this form to generate your untrusted certificate generating a new certificate here will invalidate it.                                                           | Note: If you already have imported a signed certificate then                                                                                                    |
| Host name:                                                                                                    | sslexplorer.example.com                                                                                                    |
| Organisational unit:                                                                                                    | sales                                                                                                    |
| Company:                                                                                                    | Example Company                                                                                                    |
|                                                                                                    |                                                                                                    |
| Country Code:                                                                                                    | GB                                                                                                    |
|                                                                                                    | Generate                                                                                                    |
| Step 3: Generate a CSR (Certificate Signi                                                                                                    | ng Request):                                                                                                    |
| In order for your untrusted certificate to become 'tru<br>Authority (CA). They will need what is known as a l<br>Click on Generate to create a Certificate Signing F | sted", you need to apply for this status through a Certification<br>Certificate Signing Request to generate your trusted certificate.<br>Request. A few seconds later this text area below will be |
| populated with your CSR. This is the information sh                                                                                                    |                                                                                                    |
| populated with your CSR. This is the information sh                                                                                                    | CSR                                                                                                    |
| populated with your CSR. This is the information sh                                                                                                    |                                                                                                    |

In order to transmit data to and from the SSL-Explorer securely; you will need to generate an SSL certificate. SSL certificates are used on the internet to verify the identity of a web server in order to facilitate secure exchange of sensitive data such as credit card payments or online banking transactions.

This screen will allow you to set up an untrusted certificate in order to conduct secure SSL-Explorer sessions, or alternatively you can also import trusted certificates that have been issued by your certification authority (CA) here.

If you have not purchased a trusted certificate from a CA, then you may instruct SSL-Explorer to generate an untrusted certificate for use with the server. We will now walk through both options.

#### To generate an untrusted certificate:

**Step 1** – Enter a new password for your certificate, enter the confirmation password and click update.

Step 2 - To generate your certificate, enter all of the following information making sure that you do not use punctuation characters such as commas anywhere in the values you enter.

- **Hostname** The software should have detected the server's IP address. If not, then enter the IP address or fully qualified domain name for the server here.
- Organizational Unit This is a logical unit that specifies your hierarchy within your organization, for example "sales" or "accounts".
- **Company Name** Enter the name of your company here.
- **Country Code** This field contains a short code for the country in which you are currently located.

Next, click "generate". The SSL certificate will be generated and configured for use with the SSL-Explorer server and you can proceed to the next section.

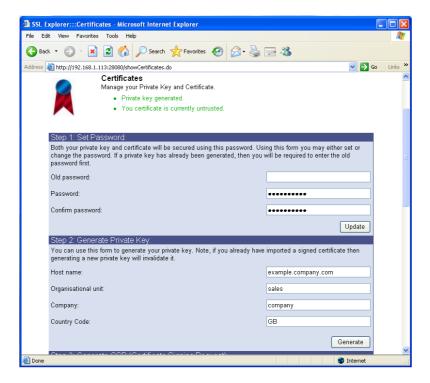

#### C Security Advisory

It is important to remember that the SSL certificates generated by SSL-Explorer are untrusted. That is, they are not issued (and not signed) by a certificate authority (CA) such as Verisign or GeoTrust.

**Step 3 (Optional)** – You can use the private key you have just created to generate a certificate signing request which may be registered with a certification authority. The CA will use this data to generate you a trusted certificate which may be imported into SSL-Explorer.

#### To import a trusted certificate:

**Step 1** – Once you have completed the certificate signing request detailed above, your CA will send you a signed certificate which you can paste into the textbox on step four of the certificate screen as follows:

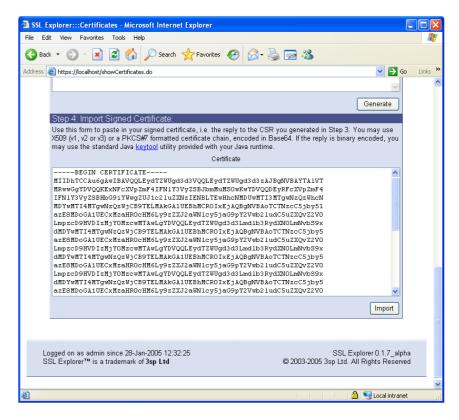

Your certificate has now been installed and is ready for use with SSL-Explorer! Note that your users will now no longer be prompted by their browsers to accept an untrusted certificate. When using an untrusted certificate, your users will be prompted upon every connection to accept an untrusted certificate.

- 2. Next, click the general tab at the top of the screen. Most values can be left to their defaults on this page. The most important things to remember are:
  - Choose your user database Either Active Directory if you wish to use Windows accounts to log onto the system, or "builtin" to use SSL-Explorer's internal accounts database to store your user information.
  - Configure your proxy settings HTTP or SOCKS proxy settings can be entered on this page. Leave blank if no proxy is used on your network.

## If you chose to use the Built-In user database, please now skip to step 4.

| SSL Explorer:::Web Server - Microsoft                            | t Internet Explorer                    |                              |            |
|------------------------------------------------------------------|----------------------------------------|------------------------------|------------|
| File Edit View Favorites Tools Help                              |                                        |                              | <b>.</b>   |
| 🚱 Back 🝷 💮 🖌 📓 🐔 🔎                                               | Search 🤺 Favorites 🚱 🔗                 | • 🍓 🔜 🖓                      |            |
| Address 🕘 http://192.168.1.113:28080/showGe                      | neralConfiguration.do                  | 💌 🔁 🛛                        | io Links » |
| SSL Explorer<br>Setup<br>Certificates   General   CIFS   Applica | ttions   Web Forwards   IP Restri      | ctions   Accounts   Shutdown |            |
| General Col<br>General SSL E                                     | nfiguration<br>xplorer server options. |                              |            |
| VPN Client                                                       |                                        | Default                      |            |
| Strict checking                                                  |                                        | false                        |            |
| Network Places                                                   |                                        | Default                      |            |
| Show users home                                                  |                                        | true                         |            |
| Try current user (1st)                                           |                                        | true                         |            |
| 🕕 Try guest (2nd)                                                | V                                      | true                         |            |
| Server                                                           |                                        | Default                      |            |
| Authentication method                                            | Form                                   | Form                         |            |
| 🕕 User database                                                  | Built-in                               | Built-in                     | ~          |
| Done .                                                           |                                        | 🥥 Internet                   |            |

Administrator Group(s) – Please enter here the Active Directory global group that will be designated as the administrator of the SSL-Explorer VPN server. Enter each group on a separate line, with no termination character. For example, "Administrators". If you forget this step, then you will not be able to access the administrative features when running SSL-Explorer in normal mode.

3. Click the Active Directory tab. This screen contains configuration options that will allow your SSL-Explorer server to authenticate connecting users using their Microsoft Windows username/passwords.

| 😻 SSL-Explorer:::Web Server - Mozilla Firefox                                                 |                                                                                                    |                             |  |  |  |
|-----------------------------------------------------------------------------------------------|----------------------------------------------------------------------------------------------------|-----------------------------|--|--|--|
| Elle Edit View Go Bookmarks Tools Help                                                        | - Anno - Anno - Anno - Anno - Anno - Anno - Anno - Anno - Anno - Anno - Anno - Anno - Anno - Anno - Anno - Anno                                          | <u></u>                     |  |  |  |
|                                                                                               | iowActiveDirectoryConfiguration.do                                                                                                    | 0 Go 🔎                      |  |  |  |
| SSL-Explorer<br>Setup<br>Web Security   General Options   Active Direc<br>accounts   Shutdown | tory   CIFS   Applications   Web Forwarding                                                                                                    | Available roles   Available |  |  |  |
| domained environment. T                                                                       | ticate users by their Active Directory accounts w<br>his page allows you to configure those user grou<br>rell as configuring administrative groups.      |                             |  |  |  |
| Microsoft Windows Authentication                                                              |                                                                                                    | Default                     |  |  |  |
| Domain                                                                                        | example.co.uk                                                                                                    |                             |  |  |  |
| Domain Controller Hostname                                                                    | dc.example.co.uk                                                                                                    | localhost                   |  |  |  |
| Domain Controller Port                                                                        | 389                                                                                                    | 389                         |  |  |  |
| <ul> <li>Additional User Bases</li> <li>Additional Group Bases</li> </ul>                     | OU-Sales, DC-EXAMPLE, DC-CO, DC-UK<br>OU-Development, DC-EXAMPLE, DC-CO, I<br>OU-Sales, DC-EXAMPLE, DC-CO, DC-UK<br>OU-Development, DC-EXAMPLE, DC-CO, I |                             |  |  |  |
| (ĵ) User / Group details cache TTL                                                            |                                                                                                    | 300000                      |  |  |  |
| Include standard users.                                                                       | 300000                                                                                                    | true                        |  |  |  |
| Include standard groups.                                                                      |                                                                                                    | true                        |  |  |  |
| Include built-in groups.                                                                      |                                                                                                    | true                        |  |  |  |
|                                                                                               |                                                                                                    | Save                        |  |  |  |
| SSL-Explorer™ is a trademark of <b>3SP Ltd</b> © 2003-2005 3SP Ltd. All Rights Reserved       |                                                                                                    |                             |  |  |  |
| Done                                                                                          |                                                                                                    | 11.                         |  |  |  |

Enter the following information here:

- **Domain** This is the name assigned to your Microsoft Windows domain. E.g., "*example.co.uk*". The domain must be entered in lowercase.
- Domain Controller Hostname This is the fully qualified domain name for your Domain Controller (DC), e.g. "dc.example.co.uk".

#### **Other Active Directory Options:**

**Domain Controller Port** – This is the port number to use to communicate requests to and from the DC. Accept the default value.

Additional User Bases – If your users are located in multiple Active Directory Organizational Units (OUs) other than the default Users OU, then you must specify their location here. Otherwise they will not be able to log on to SSL-Explorer since SSL-Explorer will not query these non-standard OUs for accounts.

In our example domain pictured below, you can see that we have two users named Dave and Wayne in the Development OU.

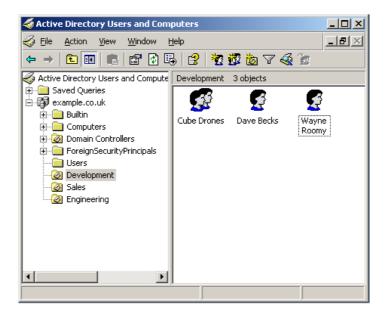

In our example, our domain name is "example.co.uk" and our additional user bases are located in OUs named "Sales" and "Development". You will need to enter the constituent parts of the domain name in uppercase.

These user bases would be represented as follows:

OU=Sales,DC=EXAMPLE,DC=CO,DC=UK OU=Development,DC=EXAMPLE,DC=CO,DC=UK

Separate each user base using the return key. There is no termination character used.

#### User and Group Base Syntax

Make sure that there is no white space between the elements of the user and group bases. There must be no spaces after the commas. Additional Group Bases – In our example before, you'll notice an Active Directory group named "Cube Drones" in the Development OU. The two users present in that OU also happen to be group members.

In SSL-Explorer, if your users are members of custom groups that reside in non-standard OUs, then you must state these groups here – otherwise SSL-Explorer will not query these group bases for permissions. Again, you will need to enter the constituent parts of the domain name in uppercase.

For example:

CN=Cube Drones,OU=Development,DC=EXAMPLE,DC=CO,DC=UK

Separate each user base using the return key. There is no termination character used.

**Include Standard Users** – Include the standard user base 'CN=Users ....' built from the domain name. If you do not include these you will have to manually add your own user base string to the 'Additional user bases' list in order for SSL-Explorer to successfully locate your users.

**Include Standard Groups** – Include the standard group base 'CN=Users ....' built from the domain name. If you do not include these you will have to manually add your own group base string to the 'Additional group bases' list in order for SSL-Explorer to successfully locate group information to obtain user permissions.

**Include Built-in Groups** – Include the built-in group base 'CN=Builtin ....' built from the domain name. If you do not include these you will have to manually add your own group base string to the 'Additional group bases' list.

The Active Directory configuration process is now complete! Click shutdown and return to the appropriate installation section for your operating system.

#### Running the setup utility a second time

If you need to run SSL-Explorer in setup mode again, firstly make sure that you stop the SSL-Explorer service otherwise the setup utility will complain that the SSL port is in use and it will fail to start. 4. Click the accounts tab at the top of the screen. You will notice that a default administrative account has been created. You should now change this password immediately – the default password is "admin".

Now you might want to create some accounts for your users. Account creation is dealt with in the next section.

| @ SS  | iL Explo | rer:::Accounts - Microsof              | ft Internet Explorer                                                 |             |                                           |                               |         |
|-------|----------|----------------------------------------|----------------------------------------------------------------------|-------------|-------------------------------------------|-------------------------------|---------|
| File  | Edit V   | view Favorites Tools Helj              | 0                                                                    |             |                                           |                               |         |
| G     | Back 🔹   | 🕥 - 🖹 🖻 🟠                              | 🔎 Search                                                             | 3 🔗 - 🍓 🛙   | 2 8                                       |                               |         |
| Addre | ss 🕘 h   | ttp://192.168.1.113:28080/setF         | Password.do                                                          |             |                                           | 💌 🔁 Go                        | Links » |
| C     | Set      | tes   General   CIFS   App<br>Accounts | lications   Web Forwards   I<br>S<br>Ir users and define administrat |             | ccounts   Shutdown                        | _                             |         |
|       | Status   | User                                   | Name                                                                 |             | Account Type                              | Mark                          |         |
|       | Idle     | admin                                  | Default Administrative Accou                                         | int         | Admin                                     |                               |         |
|       | Idle     | testuser001                            | Test User #1                                                         |             | User                                      |                               |         |
|       | Idle     | testuser002                            | Test User #2                                                         |             | User                                      |                               |         |
|       |          |                                        |                                                                      | Create Dele | te Edit Password                          | Enable                        |         |
|       |          |                                        |                                                                      |             |                                           |                               |         |
|       | SSL E    | Explorer™ is a trademark o             | f 3sp Ltd                                                            | C           | SSL Explore<br>2003-2005 3sp Ltd. All Rig | r 0.1.7_alpha<br>hts Reserved |         |
| 🙆 Do  | ne       |                                        |                                                                      |             |                                           | Internet                      |         |

The Built-In user database configuration process is complete! Click shutdown and return to the appropriate installation section for your operating system.

#### $\bigcirc$ Running the setup utility a second time

If you need to run SSL-Explorer in setup mode again, firstly make sure that you stop the SSL-Explorer service otherwise the setup utility will complain that the SSL port is in use and it will fail to start.

#### **SSL-Explorer on Other Linux Distributions**

At this moment in time, the use of SSL-Explorer is only officially supported on the Red Hat Linux 8.0 or later platform. Due to the number of available distributions and time constraints we cannot claim to support all, but we are aiming to make full documentation available in time for more popular distributions.

The following table describes the steps needed to install SSL-Explorer on the Linux distributions that we have tested.

| Platform              | Installer                                           | Post Install                                                                                                  | Start<br>Service                                                                               | Stop Service                                                                                | Un-install                                                                                                    | SSL-<br>Explorer<br>Setup mode | SSL-<br>Explorer<br>Console<br>mode |
|-----------------------|-----------------------------------------------------|----------------------------------------------------------------------------------------------------|------------------------------------------------------------------------------------------------|---------------------------------------------------------------------------------------------|----------------------------------------------------------------------------------------------------|--------------------------------|-------------------------------------|
| RedHat                | GUI<br>(preferred<br>when a<br>GUI is<br>available) | Installer<br>does<br>everything                                                                               | Either RH<br>service GUI<br>tool or<br>"service<br>sslexplorer<br>start"                       | Either RH<br>service GUI<br>tool or "service<br>sslexplorer<br>stop"                        | Run<br>uninstall                                                                                                    | Run setup-<br>sslexplorer.     | Run<br>sslexplorer-<br>console      |
| RedHat                | RPM (for<br>command<br>line<br>installs)            | Run [install-<br>location]/plat<br>forms/linux/i<br>nstall-<br>service, then<br>setup-<br>sslexplorer         | tool or<br>"service                                                                            | Either RH<br>service GUI<br>tool or "service<br>sslexplorer<br>stop"                        | Run<br>[install-<br>location]/pl<br>atforms/lin<br>ux/install-<br>service -u<br>then run<br>rpm<br>erase<br>sslexplorer         | Run setup-<br>sslexplorer.     | Run<br>sslexplorer-<br>console      |
| Generic<br>Unix Linux | Generic<br>Unix /<br>Linux                          | Run<br>./platforms/[<br>platform]/inst<br>all-service if<br>available,<br>then run<br>./setup-<br>sslexplorer | If install-<br>service<br>available,<br>start service<br>in way<br>appropriate<br>for platform | If install-<br>service<br>available, start<br>service in way<br>appropriate for<br>platform | Run<br>./platforms<br>/[platform]/<br>install-<br>service -u<br>if<br>available,<br>then<br>remove<br>installation<br>directory | Run ./setup-<br>sslexplorer    | Run<br>./sslexplorer-<br>console    |
| Slackware             | Slackware<br>Package                                | Run setup-<br>sslexplorer                                                                                     | /etc/rc.d/rc.s<br>slexplorer<br>start                                                          | /etc/rc.d/rc.ssl<br>explorer start                                                          | removepk<br>g<br>sslexplorer<br>-0.1.5-<br>i386-1bps                                                                            | Run setup-<br>sslexplorer.     | Run<br>sslexplorer-<br>console      |
| Slackware             | GUI                                                 | Installer<br>does<br>everything                                                                               | /etc/rc.d/rc.s<br>slexplorer<br>start                                                          | /etc/rc.d/rc.ssl<br>explorer start                                                          | Run<br>uninstall                                                                                                    | Run setup-<br>sslexplorer      | Run<br>sslexplorer-<br>console      |

# Chapter

# Security using Role Based Access Control

Configuring permissions using the concept of RBAC.

#### ICON KEY

| $\square$ | Valuable information |
|-----------|----------------------|
|           | Test your knowledge  |
|           | Keyboard exercise    |
|           | Workbook review      |

#### **Granular Permissions**

With release 0.1.8 of SSL-Explorer, enhanced user permissions were introduced to allow more effective user rights management. User's may be granted or denied access to certain features, and greater control over your user's protocol tunnelling rights has been implemented.

RBAC uses the concept of user roles and groups to allow for a more intuitive and efficient administrative experience

The concept of Role Based Access Control is used to mirror

your own organizations hierarchical divisions more accurately. Instead of maintaining individual permission lists for each of your users; role-based permissions allow you to assign your entire sales department an alternative set of SSL-Explorer permissions to your development team.

When Active Directory user authentication is configured, your Active Directory user groups are defined in SSL-Explorer as roles and permissions for each of these roles may be assigned. All users within these roles will inherit the permissions you define, and individual accounts within these roles may be granted/denied access to the SSL-Explorer server.

When using the built-in accounts database, you must create your user roles and assign users to these groups manually. In this section, we'll walk through the permissions and rights enforcement using both user databases.

#### **Configuring Active Directory Roles**

In the web-based setup procedure, you entered information necessary for SSL-Explorer to communicate with your Microsoft Windows domain controller. In order to query Active Directory and assign permissions to roles, you will first need to log into SSL-Explorer using your domain credentials.

Once logged in, click the security tab at the top of the screen.

| SSL-Explore | e <b>r:::Roles - M</b><br>ew Go Bo |                                                          |                                                                             |           |                      |                                        |                 |
|-------------|------------------------------------|----------------------------------------------------------|-----------------------------------------------------------------------------|-----------|----------------------|----------------------------------------|-----------------|
|             | 9 🛛 😚                              | https://localhost/show                                   | AvailableRoles.do                                                           |           | <u> </u>             | • 🔘 Go 🔎                               |                 |
| SSL-E       | Explorer                           |                                                          |                                                                             |           |                      | VPN client sta                         | tus ≫ OFFLINE ' |
| Home        | Net                                | working Services                                         | Security                                                                    | Admi      | n. Setup             | Exit                                   |                 |
| Roles   Aco | counts   Cus                       | stom Permissions   IP                                    | Restrictions                                                                |           |                      |                                        |                 |
|             |                                    |                                                          |                                                                             |           |                      | Office P                               | c 🔳             |
| 178         | sta <b>t</b>                       | Explorer. If the databa                                  | you to configure which<br>se supports it, then you<br>database does not sup | ı may als | o add, edit or remov | e roles.                               | / access SSL    |
|             | Status                             |                                                          | Role                                                                        |           | Role Type            |                                        |                 |
|             | Granted                            | 3SP Executive                                            |                                                                             |           | Admin                |                                        |                 |
|             | Granted                            | Developers                                               |                                                                             |           | User                 |                                        |                 |
|             | Revoked                            | Support Technician                                       |                                                                             |           | User                 |                                        |                 |
|             | Revoked                            | Sales                                                    |                                                                             |           | User                 |                                        |                 |
|             | Revoked                            | 3SP Staff                                                |                                                                             |           | User                 |                                        |                 |
|             |                                    |                                                          |                                                                             |           | Grant Revoke         | Permissions                            |                 |
|             |                                    |                                                          |                                                                             |           |                      |                                        | -               |
|             |                                    | rd since 02-Mar-2005 12<br>a trademark of <b>3SP Ltd</b> | :47:35                                                                      |           | © 2003-2005 3SF      | SSL-Explorer 0.1<br>PLtd. All Rights F |                 |
|             |                                    |                                                          |                                                                             |           |                      |                                        |                 |
| Done        |                                    |                                                          |                                                                             |           |                      |                                        | localhost 🗎     |

You will notice that the role that you defined as an administrative role in setup has the role type of 'admin'. From here you can choose other roles that may be granted access to the SSL-Explorer server and assign permissions to these roles.

Let's assign another role with access to the system. Select one of the 'revoked' roles in the list and click 'grant'. SSL-Explorer has now granted logon access to this role, although since no permissions have yet been defined for the role, users connecting to the system will have no effective rights to do anything!

Select the role you have just granted and click 'permissions' to enter the role permissions screen and skip to page 29.

#### **Configuring Roles with the Built-in Database**

When using the built-in SSL-Explorer database, you will need to create your roles manually. This may be done as part of setup mode or whilst already logged into the system under an administrative account.

Click the 'available roles' tab at the top of the screen to enter the role creation screen. Create a number of roles here to reflect your organisations hierarchical boundaries. Here we have created a 'Developers' role, and this has been set up with a status of 'revoked', meaning that this role does not have any access by default to the SSL-Explorer VPN server.

Select the new role and click 'grant' to allow logon access for the 'Developers' role.

| 😻 SSL-Explorer:::Roles |                                                             |                         |                      | _ 🗆 🗵         |
|------------------------|-------------------------------------------------------------|-------------------------|----------------------|---------------|
|                        | Bookmarks Tools Help                                        |                         |                      |               |
| 🗇 • 🗇 • 🔁 🛞 🤅          | https://localhost/showAvailableRoles.do                     | É                       | š 🔽 💿 😡 🔎            |               |
| 1                      |                                                             |                         | VPN client stat      | us >> OFFLINE |
|                        |                                                             |                         |                      |               |
| SSL-Explore            | r                                                           |                         |                      |               |
|                        | , i i i i i i i i i i i i i i i i i i i                     | dmin. Setup             | Exit                 |               |
| Roles   Accounts       | Custom Permissions   IP Restrictions                        |                         | Default              |               |
|                        |                                                             |                         | Derault              |               |
| 199900                 | Roles<br>The roles page allows you to configure which roles | cupplied by the underly | ing database may     | accord SSI    |
|                        | Explorer. If the database supports it, then you may         |                         |                      | access SSL    |
|                        | <ul> <li>Role Developers created.</li> </ul>                |                         |                      |               |
|                        |                                                             |                         |                      |               |
| Create                 |                                                             |                         |                      |               |
| Role na                | me: Create                                                  |                         |                      |               |
|                        |                                                             | Delo Trus               |                      |               |
| Statu                  |                                                             | Role Type               | Mark                 |               |
|                        | d Administrators                                            | Admin                   |                      |               |
|                        | ed Developers                                               | User                    |                      |               |
| Revok                  | ed Users                                                    | User                    |                      |               |
| Del                    | ete                                                         | Grant Revoke            | Permissions          |               |
|                        |                                                             |                         |                      |               |
|                        |                                                             |                         |                      |               |
| Logged on to the       | min since 02-Mar-2005 11:59:47                              |                         | SSL-Explorer 0.1.    | 9 alaba       |
|                        | s a trademark of <b>3SP Ltd</b>                             | © 2003-2005 3           | SP Ltd. All Rights R |               |
|                        |                                                             |                         |                      |               |
| Done                   |                                                             |                         |                      | 💌             |
| Done                   |                                                             |                         |                      |               |

Now we need to assign some users to this role, so click the 'available accounts' tab at the top of the screen.

Here you need to create a few users and assign them to your new role by selecting the appropriate role(s) on the right hand side of the screen.

| 😻 SSL-Explorer:::Create Account - Mozilla Firefox                                               |                                                       | _O×           |
|-------------------------------------------------------------------------------------------------|-------------------------------------------------------|---------------|
| Eile Edit View Go Bookmarks Tools Help                                                          |                                                       |               |
|                                                                                                 | 🔒 🔹 😡 😡 🔎                                             |               |
| SSL-Explorer                                                                                    | VPN client sta                                        | tus » OFFLINE |
| Home Networking Services Security Admin                                                         | n. Setup Exit                                         |               |
| Roles   Accounts   Custom Permissions   IP Restrictions                                         | Default                                               |               |
| Create Account<br>Create a user account<br>• The * denotes a required field.                    |                                                       |               |
| Details                                                                                         | Roles                                                 |               |
| Username * testuser<br>Fullname * Mr Test User<br>Email testuser01@example.com                  | Administrators<br>Developers                          |               |
| Enabled 🔽                                                                                       |                                                       |               |
| Logged on as admin since 02-Mar-2005 11:59:47<br>SSL-Explorer™ is a trademark of <b>3SP Ltd</b> | SSL-Explorer 0.1<br>© 2003-2005 3SP Ltd. All Rights F |               |
| Done                                                                                            |                                                       | V localhost 🗎 |

Click save, and then assign the user a password.

| 😻 SSL-Explorer:::Login - Mo                           | ozilla Firefox                                                 |                    |                  |                    |                                        | _ 🗆 ×               |
|-------------------------------------------------------|----------------------------------------------------------------|--------------------|------------------|--------------------|----------------------------------------|---------------------|
| <u>Eile E</u> dit <u>V</u> iew <u>G</u> o <u>B</u> oo | okmarks <u>T</u> ools <u>H</u> elp                             |                    |                  |                    |                                        |                     |
| 🔄 🗣 🚽 🥪 🖓 🚺                                           | https://localhost/showAccount                                  | it.do              |                  | 🔒 💌                | 🔘 Go 🔎                                 |                     |
| SSL-Explorer                                          |                                                                |                    |                  |                    | VPN client sta                         | tus -> OFFLINE      |
| Home Netw                                             | vorking Services                                               | Security           | Admin.           | Setup              | Exit                                   |                     |
| Available roles   Avail                               | lable accounts   IP Restricti                                  | ons                |                  |                    |                                        |                     |
|                                                       |                                                                |                    |                  |                    | Default                                |                     |
|                                                       | Set password<br>Set a users password.<br>• Password must be at | t least five chara | octers in length |                    |                                        |                     |
|                                                       | New password<br>Confirm new pa                                 | I                  |                  |                    |                                        |                     |
|                                                       |                                                                |                    |                  |                    |                                        |                     |
| Logged on as admin<br>SSL-Explorer™ is a              | a since 21-Feb-2005 16:00:40<br>trademark of 3SP Ltd           |                    | ©                | 9<br>2003-2005 3SP | SSL-Explorer 0.1.<br>Ltd. All Rights F | 8_alpha<br>Reserved |
| Done                                                  |                                                                |                    |                  |                    |                                        | localhost 🛅 🎵       |

Your new user has now been created and assigned our example 'Developers' role.

| -            | Accounts - Mozilla Firefox                                     | Help                                                             |                                       |                                           |                                              |           |
|--------------|----------------------------------------------------------------|------------------------------------------------------------------|---------------------------------------|-------------------------------------------|----------------------------------------------|-----------|
|              | S S https://localho                                            |                                                                  |                                       | 8                                         | 🔘 Go 🔎                                       |           |
| SSL-Ex       | plorer                                                         |                                                                  |                                       |                                           | VPN client status >>                         | OFFLINE   |
| Home         | Networking S                                                   | ervices Security                                                 | Admin.                                | Setup                                     | Exit                                         |           |
| Roles   Acco | ounts   Custom Permissio                                       | ns   IP Restrictions                                             |                                       |                                           | Default                                      |           |
| 200          | Accounts<br>The accounts p<br>SSL Explorer. I                  | age allows you to configure v<br>f the database supports it, the | rhich users suppl<br>n you may also a | lied by the underly<br>add, edit or remov | ring database may a<br>/e users.             | access    |
| Status       | Account                                                        | Name                                                             |                                       | Account Ty                                |                                              |           |
| Active       | admin                                                          | Default Administrative Accou                                     | nt                                    | Admin                                     |                                              |           |
| Revoked      | richard                                                        | Richard The Great                                                |                                       | User                                      |                                              |           |
| Granted      | testuser                                                       | Mr Test User                                                     |                                       | User                                      |                                              |           |
| Create       | Delete Edit Pas                                                | sword                                                            |                                       |                                           | Enable Disable                               |           |
|              |                                                                |                                                                  |                                       |                                           |                                              |           |
|              | n as admin since 02-Mar-2<br>prer™ is a trademark of <b>3S</b> |                                                                  | ©                                     |                                           | L-Explorer 0.1.8_alp<br>d. All Rights Reserv |           |
| one          |                                                                |                                                                  |                                       |                                           | lo                                           | calhost 🖰 |

Although SSL-Explorer has granted logon access to this role, since no permissions have yet been defined for the role, users connecting to the system will have no effective rights to do anything! Go back to the available roles screen, select your new role and click 'permissions' to enter the role permissions screen.

#### **Assigning Role Permissions**

In the role permissions screen, you can define the networking, services and applications that your role may have access to, along with further options to allow/disallow the starting of the VPN client. These permissions will apply to every user that is a member of the role.

For users that are members of more than one role, the cumulative permissions that were assigned to each role are used as the effective permissions. This means that say you created two roles where the first allowed only the 'edit tunnels' permission and the second the 'create tunnels' permission – users that belong to both roles will have effective permissions to create and edit tunnels.

Select 'allow all' to grant full non-administrative permissions, or choose your own set of permissions applicable to that role.

| Edit View               | Go Bookmarks Tools Help                                                   | vailableRoles.do        |           | <u>a</u> 0              | Go 🔎                                   | _                |
|-------------------------|---------------------------------------------------------------------------|-------------------------|-----------|-------------------------|----------------------------------------|------------------|
|                         |                                                                           |                         |           | _                       | VPN client status >                    | » 0 <sup>1</sup> |
|                         |                                                                           |                         |           |                         | vin eneric status :                    |                  |
| SSL-Exp                 |                                                                           |                         |           |                         |                                        |                  |
| Home                    | Networking Services<br>unts   Custom Permissions   IP Re                  | Security<br>estrictions | Admin.    | Setup                   | Exit                                   |                  |
| IES   ACCU              |                                                                           | esurcuons               |           |                         | Default                                |                  |
|                         | Role Permissions                                                          |                         |           |                         |                                        |                  |
| N                       | <ul> <li>Here you may grant or r</li> <li>Editing permissio</li> </ul>    |                         |           |                         |                                        |                  |
| U                       | <ul> <li>Editing permissio</li> </ul>                                     | its for com.ssiexplo    |           | @01329                  |                                        |                  |
| -                       | Account                                                                   |                         |           | Granted                 |                                        |                  |
|                         |                                                                           |                         |           |                         |                                        |                  |
|                         | Administrator                                                             |                         |           |                         |                                        |                  |
|                         | General                                                                   |                         |           | Granted                 |                                        |                  |
|                         | Configuration                                                             |                         |           |                         |                                        |                  |
|                         | Networking                                                                |                         |           | Granted                 |                                        |                  |
|                         | Show tunnels                                                              |                         |           |                         |                                        |                  |
|                         | Edit tunnels                                                              |                         |           | ▼                       |                                        |                  |
|                         | Show network places                                                       |                         |           |                         |                                        |                  |
|                         | Edit network places                                                       |                         |           |                         |                                        |                  |
|                         | Create temporary tunnels                                                  |                         |           |                         |                                        |                  |
|                         | Services                                                                  |                         |           | Granted                 |                                        |                  |
|                         | Show web forwards                                                         |                         |           | $\overline{\mathbf{v}}$ |                                        |                  |
|                         | Edit web forwards                                                         |                         |           |                         |                                        |                  |
|                         | Edit replacements                                                         |                         |           |                         |                                        |                  |
|                         | Show application shortcuts<br>Edit application shortcuts                  |                         |           | ঘ                       |                                        |                  |
|                         |                                                                           |                         |           | _                       |                                        |                  |
|                         | VPN Client                                                                |                         |           | Granted                 |                                        |                  |
|                         | Logon                                                                     |                         |           |                         |                                        |                  |
|                         | Applications                                                              |                         |           | Granted                 |                                        |                  |
|                         | Microsoft RDP Client                                                      |                         |           |                         |                                        |                  |
|                         |                                                                           |                         | Allow All | Allow None /            | Apply                                  |                  |
|                         |                                                                           |                         |           |                         |                                        |                  |
| Logged on<br>SSL-Explor | as admin since 02-Mar-2005 12:29<br>rer™ is a trademark of <b>3SP Ltd</b> | 9:24                    | 0         | SSL<br>2003-2005 3SP Lt | Explorer 0.1.8_a<br>d. All Rights Rese |                  |
|                         |                                                                           |                         |           |                         | 3.110 1.1000                           |                  |

Click apply to save the role permissions settings and try logging into your new users account to see the role based permissions in action.

#### **Custom Permissions**

You can create custom permissions that can be associated with applications and tunnels that you set up on SSL-Explorer. These custom permissions may then be granted at the role level to allow certain roles to have access to certain services whilst denying access to others.

#### 1. Create Custom Permission

We are going to create a custom permission to allow our development team access to a number of test servers using Terminal Services. In our example below, we have created a permission of "Access Test Servers".

| 😻 SSL-Explorer:::Custom Permissions - Mozilla Firefox                                                                                                    |                                                                 |
|----------------------------------------------------------------------------------------------------|-----------------------------------------------------------------|
| <u>E</u> ile <u>E</u> dit <u>V</u> iew <u>G</u> o <u>B</u> ookmarks <u>T</u> ools <u>H</u> elp                                                                              | <u></u>                                                         |
|                                                                                                    | 🔁 🔽 💿 😡 🔎                                                       |
| SSL-Explorer                                                                                                    | VPN client status ->> OFFLINE                                   |
| Home Networking Services Security Admin.                                                                                                    | Setup Exit                                                      |
| Roles   Accounts   Custom Permissions   IP Restrictions                                                                                                    |                                                                 |
|                                                                                                    | Default                                                         |
| Custom Permissions Here you may define simple permissions that can be used to restr network places.   Permission Access Test Servers added.  Create permission Name: Create |                                                                 |
| Permission<br>Access Test Servers                                                                                                    | Delete                                                          |
| Access rescuences                                                                                                    | Delete                                                          |
|                                                                                                    | Delete                                                          |
|                                                                                                    |                                                                 |
| Logged on as admin since 02-Mar-2005 12:29:24<br>SSL-Explorer™ is a trademark of <b>3SP Ltd</b> © 2003                                                                      | SSL-Explorer 0.1.8_alpha<br>3-2005 3SP Ltd. All Rights Reserved |
| Done                                                                                                    | ▼<br>Iocalhost 🖰                                                |

#### 2. Install Application

Since we're using Terminal Services, we next need to set up the Microsoft RDP Client for use on the SSL-Explorer VPN. Click the Setup tab at the top of the screen and then choose the submenu named 'Applications'. Click the install button for the 'Microsoft RDP Client'.

| 😻 SSL-Explor     | er:::Application store - Mozilla Firefo              | ×                                                                                                    |                                   |                      |
|------------------|------------------------------------------------------|----------------------------------------------------------------------------------------------------|-----------------------------------|----------------------|
| Ele Edit y       | ew Go Bookmarks Tools Help                           |                                                                                                    |                                   |                      |
| 4 - 4 - 6        | 😏 💿 🐔 🕻 https://192.168.1.1                          | 38/showApplicationStore.do                                                                             | 🕒 💿 💽                             | Ļ                    |
| SSL-I            | Explorer                                             |                                                                                                    | VPII client s                     | tatus -> OFFLINE     |
| Home<br>Web Secu |                                                      | es Security Admin<br>pplications   Web Forwarding   S                                                  |                                   |                      |
|                  |                                                      |                                                                                                    | Defau                             | . I                  |
| F                | from the 3SP Applica<br>service but is free to       | our currently installed application<br>tion Store. This feature will become<br>use for the time being. |                                   |                      |
|                  | Installed                                            |                                                                                                    |                                   |                      |
|                  | The following applications are cur<br>Remove button. | rently installed. You may uninstall t                                                                  | he application by clicking on the |                      |
|                  | Microsoft RDP Client                                 | Licence: Proprietary                                                                                   | Remove                            |                      |
|                  | Install from Internet                                |                                                                                                    |                                   |                      |
|                  |                                                      | currently installed and are available<br>needed to run the application, clici                          |                                   |                      |
|                  | PJIRC                                                | Licence: GPL                                                                                           | Install                           |                      |
|                  | ProperJavaRDP                                        | Licence: GPL                                                                                           | Install                           |                      |
|                  | RDesktop                                             | Licence: GPL                                                                                           | Install                           |                      |
|                  | Virtual Network Computing                            | Licence: GPL                                                                                           | Install                           |                      |
|                  | Install Manually                                     |                                                                                                    |                                   |                      |
|                  |                                                      | on archive directly from your local m<br>Jpload to upload and install the ap                           |                                   |                      |
| Done             |                                                      |                                                                                                    |                                   | 192. 168. 1. 108 👸 🦯 |

#### 3. Create Application Shortcuts and Associate with permission

Click the Admin tab and then choose 'Applications'. In this screen you will notice a section for the Microsoft RDP client that you have just installed. Here we have created several 'Global Application Shortcuts' to our test server environment.

| la - 🔗 🙁 🤅         | https:/        | /192.168.1.108/show                                                                     | GlobalApplications                                                                                                    | .do                                              | <u>a -</u>        | 🙆 60 🔎          |            |
|--------------------|----------------|-----------------------------------------------------------------------------------------|----------------------------------------------------------------------------------------------------|--------------------------------------------------|-------------------|-----------------|------------|
|                    |                |                                                                                         |                                                                                                    |                                                  |                   | VPN client st   | tatus OFFL |
| SSL-Explorer       |                |                                                                                         |                                                                                                    |                                                  |                   |                 |            |
|                    | etworking      | Services                                                                                | Security                                                                                                    | Admin.                                           | Setup             | Exit            |            |
| iguration   Applic | ations   Netwo | rk Places   Repla                                                                       | cements   SSL-T                                                                                                    | unneling   Web Fo                                | rwarding          | Default         |            |
|                    |                | pplications<br>is that are defined                                                      | globally will be n                                                                                                    | nade available to e                              | wery user connect | ing to your SSL | -Explorer  |
|                    |                |                                                                                         |                                                                                                    |                                                  |                   |                 |            |
|                    |                |                                                                                         | Microsoft RDF                                                                                                    | Client                                           |                   |                 |            |
| RDP is the remote  | e access proto | col that underpins                                                                      |                                                                                                    |                                                  | /indows XP Remo   | te Desktop Co   | innection. |
| RDP is the remote  | e access proto |                                                                                         | Windows Termir<br>Name                                                                                                   | nal Services and V                               |                   | Mark            | innection. |
| tDP is the remole  | e access proto | Windows 2                                                                               | Windows Termin<br>Name<br>1003 Test Server                                                                               | nal Services and V                               |                   | Mark            | nnection.  |
| RDP is the remoti  | e access proto | Windows 2                                                                               | Windows Termin<br>Name<br>2003 Test Server<br>2003 Test Server                                                           | nal Services and V<br>01<br>02                   |                   | Mark            | nnection.  |
| RDP is the remole  | e access proto | Windows 2<br>Windows 2<br>Windows 2<br>Windows                                          | Windows Termin<br>Name<br>1003 Test Server<br>1003 Test Server<br>XP Test Server 0                                       | nal Services and V<br>01<br>02                   |                   | Mark            | nnection.  |
| RDP is the remole  | e access proto | Windows 2<br>Windows 2<br>Windows<br>Windows<br>Windows                                 | Windows Termin<br>Name<br>1003 Test Server<br>1003 Test Server<br>XP Test Server 0<br>XP Test Server 0                   | 01<br>01<br>02<br>12                             |                   | Mark            | nnection.  |
| RDP is the remot   | e access proto | Windows 2<br>Windows 2<br>Windows<br>Windows<br>Windows                                 | Windows Termin<br>Name<br>1003 Test Server<br>1003 Test Server<br>XP Test Server 0                                       | 01<br>01<br>02<br>12                             |                   | Mark            | nnection.  |
| RDP is the remot   | e access proto | Windows 2     Windows 2     Windows 2     Windows     Windows     Windows     Windows 2 | Windows Termin<br>Name<br>1003 Test Server<br>1003 Test Server<br>XP Test Server 0<br>XP Test Server 0                   | nal Services and V<br>01<br>02<br>11<br>12<br>01 |                   | Mark            | nnection.  |
| RDP is the remot   | e access proto | Windows 2     Windows 2     Windows 2     Windows     Windows     Windows     Windows 2 | Windows Termin<br>Name<br>1003 Test Server<br>1003 Test Server<br>XP Test Server 0<br>XP Test Server<br>1000 Test Server | nal Services and V<br>01<br>02<br>11<br>12<br>01 |                   | Mark            | nnection.  |
| RDP is the remote  | e access proto | Windows 2     Windows 2     Windows 2     Windows     Windows     Windows     Windows 2 | Windows Termin<br>Name<br>1003 Test Server<br>1003 Test Server<br>XP Test Server 0<br>XP Test Server<br>1000 Test Server | nal Services and V<br>01<br>02<br>11<br>12<br>01 |                   | Mark            | nnection.  |

When you create your application shortcut, you will notice a drop down listbox named permission appears. Selecting a custom permission in here will associate this application shortcut with only those roles that have been granted the custom permission.

| SSL-Explorer:::Create Global Application Shortcut - Mozilla Firefox File Edit View Go Bookmarks Tools Help                                                                                                    |                                               | <u>- 🗆 ×</u> |
|----------------------------------------------------------------------------------------------------|-----------------------------------------------|--------------|
| 🔄 • 🗇 - 🔗 🛞 🏠 https://192.168.1.108/showGlobalApplications.do                                                                                                    | 🔘 Go 🔎                                        |              |
| SSL-Explorer                                                                                                    | VPN client status                             | × OFFLINE    |
| Home         Networking         Services         Security         Admin.         Setup           Configuration   Applications   Network Places   Replacements   SSL-Tunneling   Web Forwarding         Setup         Setup | Exit                                          |              |
| Create Global Application Shortcut<br>This application requires some parameters.<br>• The * denotes a required field.                                                                                                    |                                               |              |
| Shortcut name Windows 2003 Test Server 03 Permission Access Test Servers 💌                                                                                                    |                                               |              |
| Hostname * Test03.example.co.uk<br>Port * 3389                                                                                                    |                                               |              |
| Width * 1024<br>Height * 768                                                                                                    |                                               |              |
| Full screen *                                                                                                    |                                               |              |
|                                                                                                    | SSL-Explorer 0.1.8_;<br>2 Ltd. All Rights Res |              |
| Done                                                                                                    | 192.168                                       | 3.1.108 🔒 // |

#### 4. Associate Role with Custom Permission

Next, you need to update your Developers role to grant them access to the new custom permission. Choose the security tab, click available roles and edit the permissions on your Developers role. At the bottom of the list, you'll notice your new custom permission has appeared. Check the box for the new 'Access Test Servers' custom permission and also check the box by 'Microsoft RDP Client' to allow the role RDP access then click apply.

| 80 551       | L-Explorer:               | ::Role Permissions - Mozilla Firefox                                            |                                         |                                   |
|--------------|---------------------------|---------------------------------------------------------------------------------|-----------------------------------------|-----------------------------------|
| <u>F</u> ile | <u>E</u> dit <u>V</u> iew | <u>G</u> o <u>B</u> ookmarks <u>T</u> ools <u>H</u> elp                         |                                         |                                   |
| ج چک         | 🖒 - 🎅                     |                                                                                 | 🔒 💌 🔘 Go                                | <u>_</u>                          |
|              |                           | Logon                                                                           |                                         | <b>_</b>                          |
|              |                           | Applications                                                                    | Granted                                 |                                   |
|              |                           | Microsoft RDP Client                                                            |                                         |                                   |
|              |                           | Custom                                                                          | Granted                                 |                                   |
|              |                           | Access Test Servers                                                             |                                         |                                   |
|              |                           |                                                                                 | Allow All Allow None Apply              |                                   |
|              |                           |                                                                                 |                                         |                                   |
|              |                           | n as admin since 25-Feb-2005 13:19:25<br>irer™ is a trademark of <b>3SP Ltd</b> | SSL-Explo<br>© 2003-2005 3SP Ltd. All R | rer 0.1.8_alpha<br>ights Reserved |
| •            |                           |                                                                                 |                                         |                                   |
| Done         |                           |                                                                                 |                                         | 192.168.1.108 📇 🎵                 |

#### 5. Test the Custom Role

Try logging in as your new user to see the custom permission settings in action. Select the applications menu under services and expand the Microsoft RDP Client area and you will see all of the test server links that you created earlier. These links are only visible to members of the Developers role.

| Edit View Go      | ations - Mozilla Firefox<br>Bookmarks Tools Help                                                                                                    |                             |                      |
|-------------------|----------------------------------------------------------------------------------------------------|-----------------------------|----------------------|
|                   | the state of the state of | © Go                        | <u></u>              |
|                   |                                                                                                    | VPN cli                     | ent status >> ONLINE |
| SSL-Explore       | r                                                                                                    |                             |                      |
| Home N            | Networking Services Exit                                                                                                    |                             |                      |
| pplications       |                                                                                                    |                             |                      |
|                   |                                                                                                    |                             | efault 🗾             |
| 2                 | number of additional applications may also be downloaded fr                                                                                                    |                             |                      |
|                   | Microsoft RDP Client                                                                                                    |                             |                      |
| RDP is the remot  | te access protocol that underpins Windows Terminal Services and                                                                                                    | d Windows VP Romoto Docktor |                      |
|                   |                                                                                                    | u windows AF Remote Deskto  | b Connection.        |
|                   | Name                                                                                                    | Mark                        | p Connection.        |
|                   |                                                                                                    |                             | o Connection.        |
|                   | Name                                                                                                    | Mark                        | o Connection.        |
|                   | Name           Windows 2003 Test Server 01                                                                                                    | Mark                        | o Connection.        |
|                   | Name           Windows 2003 Test Server 01                 Windows 2003 Test Server 02                                                                                                    | Mark                        | o Connection.        |
|                   | Name<br>Windows 2003 Test Server 01<br>Windows 2003 Test Server 02<br>Windows XP Test Server 01                                                                                                    | Mark                        |                      |
|                   | Name<br>(2) <u>Windows 2003 Test Server 01</u><br>(2) Windows 2003 Test Server 02<br>(2) Windows XP Test Server 01<br>(2) Windows XP Test Server 02                                                                                                    | Mark                        |                      |
|                   | Name<br>(a) Windows 2003 Test Server 01<br>(b) Windows 2003 Test Server 02<br>(c) Windows XP Test Server 01<br>(c) Windows XP Test Server 02<br>(c) Windows 2000 Test Server 01                                                                                                    | Mark                        |                      |
|                   | Name<br>(a) Windows 2003 Test Server 01<br>(b) Windows 2003 Test Server 02<br>(c) Windows XP Test Server 01<br>(c) Windows XP Test Server 02<br>(c) Windows 2000 Test Server 01                                                                                                    | Mark                        |                      |
|                   | Name<br>(a) Windows 2003 Test Server 01<br>(b) Windows 2003 Test Server 02<br>(c) Windows XP Test Server 01<br>(c) Windows XP Test Server 02<br>(c) Windows 2000 Test Server 01                                                                                                    | Mark                        |                      |
|                   | Name<br>(a) Windows 2003 Test Server 01<br>(b) Windows 2003 Test Server 02<br>(c) Windows XP Test Server 01<br>(c) Windows XP Test Server 02<br>(c) Windows 2000 Test Server 01                                                                                                    | Mark                        |                      |
| Logged on as rich | Name<br>(a) Windows 2003 Test Server 01<br>(b) Windows 2003 Test Server 02<br>(c) Windows XP Test Server 01<br>(c) Windows XP Test Server 02<br>(c) Windows 2000 Test Server 01                                                                                                    | Mark                        | er 0.1.8_alpha       |

# **IP Restrictions**

SSL-Explorer may be configured to grant or deny access to users based upon their IP address. This is useful in situations where you know the IP addresses of all clients that require the use of the VPN server. IP addresses may be specified for restriction by using wildcards if necessary.

The example below shows SSL-Explorer set up for internal company usage and will only accept connections from the local subnet 192.168.1.\* and the local PC, 127.0.0.1.

| 😻 SSL-Explorer:::IP Address Restriction Rules - Mozilla Firefox                                   |             |                                                   |                |
|---------------------------------------------------------------------------------------------------|-------------|---------------------------------------------------|----------------|
| <u>File Edit View Go B</u> ookmarks <u>T</u> ools <u>H</u> elp                                    |             |                                                   |                |
|                                                                                                   |             | 🔒 🖸 💿 😡 🔎                                         |                |
| SSL-Explorer                                                                                      |             | VPN client sta                                    | tus -> OFFLINE |
| Home Networking Services Secu                                                                     | rity Admin. | Setup Exit                                        |                |
| Roles   Accounts   Custom Permissions   IP Restrictions                                           |             | Office P                                          | c 🔳            |
| Add Rule:                                                                                         |             |                                                   |                |
| Add Rule:     Allow Access IP Address     Deny Access                                             |             | Add                                               |                |
| Current Rules:                                                                                    |             |                                                   |                |
| IP Address<br>192.168.1.*                                                                         | Access      | Mark                                              |                |
| 127.0.0.1                                                                                         | ALLOW       |                                                   |                |
| 127.0.0.1                                                                                         | ALLOW       | Remove                                            |                |
| Logged on as richard since 02-Mar-2005 12:47:35<br>SSL-Explorer™ is a trademark of <b>3SP Ltd</b> | © 200       | SSL-Explorer 0.1<br>03-2005 3SP Ltd. All Rights F |                |
| Done                                                                                              |             |                                                   | localhost 🛅 🎵  |

# **Strict Client Checking**

You can configure SSL-Explorer to grant or deny access to connecting VPN clients based upon the values of system properties<sup>4</sup> returned by their Java Virtual Machine. This feature is enabled in the global configuration page, and once enabled a new submenu named 'Client Restrictions' appears in the security tab.

This can be used to restrict access to your VPN server to unsupported operating systems, clients with outdated operating systems or older versions of the JVM.

Five properties are available that may be queried using regular expressions (see page 60). In the example below, we are granting access to Windows XP machines running the Sun Microsystems JVM versions 1.4.2 or 1.5.0 only.

| Elle       Edit       View       Favorites       Tools       Help         Back <td< th=""></td<>                                                                                                    |
|----------------------------------------------------------------------------------------------------|
| VPII client status >> OFFLINE                                                                                                    |
|                                                                                                    |
| Home         Networking         Services         Security         Admin.         Setup         Exit           Available roles   Available accounts   Custom permissions   IP Restrictions   Client Restrictions         Client Restrictions         Client Restrictions |
| Strict Client Checking         Here you can configure what Operating Systems / Java runtimes may use the VPN client. Note, clients running the Microsoft JVM on Windows XP will be identified as Windows NT.                                                            |
| Operating System: Windows XP                                                                                                    |
| Property Default Exceptions (regular expression)                                                                                                    |
| java.vendor Deny all 🔽 sun microsystems inc.                                                                                                    |
| java.version Deny all 💌 1\.4\.2 1\.5\.0                                                                                                    |
| os.arch Allow all                                                                                                    |
| os.version Deny all 💌 5.0                                                                                                    |
| sun.os.patch.level                                                                                                    |
| Update                                                                                                    |
| Logged on as admin since 25-Feb-2005 12:14:05 SSL-Explorer 0.1.8_alpha SSL-Explorer™ is a trademark of <b>3SP Ltd</b> © 2003-2005 3SP Ltd. All Rights Reserved                                                                                                    |
| a internet                                                                                                    |

<sup>4</sup> For a full list of query-able Java system properties see <u>http://www.tolstoy.com/samizdat/sysprops.html</u>

# Chapter 5

# Starting the Server for the First Time

Get familiarised with the SSL-Explorer interface.

#### ICON KEY

| $\square$ | Valuable information |
|-----------|----------------------|
|           | Test your knowledge  |
|           | Keyboard exercise    |
| Ш         | Workbook review      |

### Let's take a look around...

We'll begin by introducing you to the SSL-Explorer interface.

The SSL-Explorer interface is divided into three logical user components and three additional tabs for administrative users.

• Home Page – This page contains information on getting started with SSL-Explorer. A facility to launch the VPN client, and access to services that are set as your 'favourites'.

It is not prudent to consider installing a security solution onto a Windows system without first ensuring that the system is firstly upto-date with all published service packs and hot-fixes.

- **Networking** Access to network resources such as the Microsoft Windows filesystem browser and the port forwarding configuration screen.
- Services Access to published intranet resources using the secure proxy feature of SSL-Explorer. Both Java-based and native applications may also be published by the SSL-Explorer administrator for remote deployment to clients.
- Security (Admin only) Configure which accounts may have access to the system and what they may do whilst logged on. IP restrictions are also configurable here.
- Admin (Admin only) Define global configuration settings that are available to all users such as port forwarding and web forwards.
- Setup (Admin only) Setup applications, networking properties, Active Directory and web security settings.

## **Home Page**

The first screen you will see upon successfully logging into SSL-Explorer is the Getting Started page. This page is intended to provide quick access to preconfigured 'favourite' connections. A later tutorial will introduce you to the concept of creating 'favourite connections'.

Some features of the SSL-Explorer – namely port forwarding, single-site web forwarding and application deployment – will require the VPN applet to be launched. An option is provided here to start the VPN client.

| SSL Explorer:::Getting Started - Microsoft Internet Explorer                                                                                                    |                                            |
|----------------------------------------------------------------------------------------------------|--------------------------------------------|
| File Edit View Favorites Tools Help                                                                                                    | an an an an an an an an an an an an an a   |
| 🔇 Back 🔹 🕥 🐇 📓 🏠 🔎 Search 📌 Favorites 🤣 🔗 - 🍃                                                                                                    | 2 🔁 🚳                                      |
| Address 🕘 https://iocalhost/showHome.do                                                                                                    | So Links                                   |
| SSL Explorer                                                                                                    | VPN client status >> OFFLINE [richard]     |
| Home Networking Services Applications                                                                                                    |                                            |
| Getting Started   Configuration                                                                                                    | Exit                                       |
| Quick access to your favorite and most recently used fe<br>Some features of the SSL Explorer require a VPN client which can be lau<br>cannot see the button you can obtain the latest Java Rur | nched by pressing the button below. If you |
| Launch                                                                                                    |                                            |
|                                                                                                    |                                            |
| SSI. Evolorer <sup>TM</sup> is a trademark of <b>3en. Itil</b>                                                                                                    | SSL Explorer 0.1.5                         |

#### The SSL-Explorer VPN Client

The VPN client is a small Java applet that provides access to advanced SSL tunnelling features required by certain features of the SSL-Explorer server. More information on the VPN client and how it interacts with the SSL-Explorer server and your web browser can be found in Chapter 7.

Click on the configuration sub-menu item to enter the main SSL-Explorer configuration screen

# Home Page - Configuration Screen

Clicking on the configuration menu item brings you to the main SSL-Explorer configuration screen where you can set options relating to the VPN client, the Microsoft Windows filesystem browser and the user interface. The configuration options here are specific for the currently logged-on user only.

| VPN Client     Default       If Heartbest interval (ms)     40000       If Shutdown interval (ms)     2500       If Registration sync. timeout (ms)     10000       If Registration sync. timeout (ms)     10000       If Start automatically on logon     false       If Web forwarding inactivity timeout (ms)     300000       If Unnel inactivity timeout (ms)     500000       If Debug     false       If Proxy URL     false       If Automatically detect proxy     false       If Show hidden files     false       If Soft on     Name       Reverse sorted     false       If Case sensitive sort     false       If CSS location     //defaultStyle.cse       Offs     Default                                                                                                    |                    |
|----------------------------------------------------------------------------------------------------|--------------------|
| Visit Stratut         Security         Admin.         Seture         Admin.         Seture         Admin.         Seture         Admin.         Seture         Admin.         Seture         Admin.         Seture         Admin.         Seture         Admin.         Seture         Admin.         Seture         Admin.         Seture         Admin.         Seture         Seture <t< th=""><th></th></t<>                                                                                                    |                    |
| Home         Networking         Services         Security         Admin.         Setup         Exit           Vectorine to SSL-Explorer 1 Configuration   Change password         Image: Change password         Image: Change: Change: Change password         Image: Change passwo                                                                                                    | is OFF             |
| Moderne to SSLExplorer I Configuration I Change password         Account Configuration         Image: State State S                                                                              |                    |
| Account Configuration         Image: Control of the second of the second of the secon                                                    |                    |
| VPN Client     Default       I Heartbeat interval (ms)     40000       IShutdown interval (ms)     2500       Registration sync. timeout (ms)     10000       IShutdown interval (ms)     10000       IShutdown interval (ms)     10000       IShutdown interval (ms)     10000       IShutdown interval (ms)     10000       IShutdown interval (ms)     10000       IShutdown interval (ms)     500000       IShutdown (ms)     500000       IDebug     Ialse       I Proxy URL     Image: Image: Im                                                                                                    |                    |
| Image: Heartbeat interval (ms)     40000       Image: Shutdown interval (ms)     2500       Image: Shutdown interval (ms)     2500       Image: Shutdown interval (ms)     10000       Image: Shutdown interval (ms)     10000       Image: Shutdown interval (ms)     10000       Image: Shutdown interval (ms)     10000       Image: Shutdown interval (ms)     300000       Image: Shutdown interval (ms)     300000       Image: Shutdown interval (ms)     300000       Image: Shutdown interval (ms)     500000       Image: Shutdown interval (ms)     500000       Image: Shutdown interval (ms)     500000       Image: Shutdown interval (ms)     500000       Image: Shutdown interval (ms)     500000       Image: Shutdown interval (ms)     500000       Image: Shutdown interval (ms)     500000       Image: Shutdown interval (ms)     500000       Image: Shutdown interval (ms)     500000       Image: Shutdown interval (ms)     F       Image: Shutdown interval (ms)     F       Image: Shutdown interval (ms)     F       Image: Shutdown interval (ms)     F       Image: Shutdown interval (ms)     F       Image: Shutdown interval (ms)     F       Image: Shutdown interval (ms)     F       Image: Shutdown interval (ms)                                                                                                    | save               |
| Shuldown interval (ms)     2500       Shuldown interval (ms)     2500       Shuldown interval (ms)     10000       Shuldown interval (ms)     10000       Shuldown interval (ms)     10000       Shuldown interval (ms)     10000       Shuldown interval (ms)     10000       Web forwarding inactivity timeout (ms)     100000       Output     1       Proxy URL     1       Proxy URL     1       Shuldown files     1       Show hidden files     1       Show hidden files <td></td>                                                                                                    |                    |
| Image: Strutdown interval (ms)     2500       Image: Strutdown interval (ms)     2500       Image: Strutdown interval (ms)     10000       Image: Strut automatically on logon     Image: Strut automatically on logon       Image: Strut automatically on logon     Image: Strut automatically on logon       Image: Strut automatically on logon     Image: Strut automatically on logon       Image: Strut automatically on logon     Image: Strut automatically on logon       Image: Strute Command     Image: Strute Strute                                                                                                    |                    |
| Image: Solution sync: timeout (ms)     10000       Image: Start automatically on logon     Image: Solution start start star                                                    |                    |
| Start automatically on logon     Generative command     Generative command     Generative command     Generative command     Generative command     Generative command     Generative command     Generative command command     Generative command command     Generative command command     Generative command command     Generative command command     Generative command command     Generative command command     Generative command command     Generative command     Generative  |                    |
| Browser command       300000         Web forwarding inactivity timeout (ms)       300000         Turnel inactivity timeout (ms)       500000         Debug       false         Proxy URL       false         Automatically detect proxy       F         Network Places       Default         Of Show hidsen files       false         Shot hidsen files       false         Shot hidsen files       false         Shot on       Name         Reverse sorted       false         Case sensitive sort       false         User Interface       Default         OctSI location       I/defaultStyle css         CIFS       Default                                                                                                    |                    |
| Web forwarding inactivity timeout (ms)     300000       © Web forwarding inactivity timeout (ms)     500000       © Debug     600000       © Proxy URL     1       © Automatically detect proxy     I       NetWork Places     Detaut       © Soft olders first     I       © Case sensitive soft     I       © Case sensitive soft     I       User Interface     Default       User Interface     Default       © CSS location     I/defaultStyle.css                                                                                                    |                    |
| Turnnel inactivity timeout (ms)     500000     60000       ID Debug     Image: State of the state of the sta                                                             |                    |
| Correction of the second of the second |                    |
| IProxy URL       Image: Automatically detect proxy       Image: Automatically detect proxy       Image:                                                                                                    |                    |
| (i) Automatically detect proxy     Image: source of the source of the sour                     |                    |
| Network Places     Default       ® Show hidden files     Image: Show hidden files     Image: Show hidden files       ® Sort folders first     Image: Show hidden files     Image: Show hidden files       ® Sort on     Name     Name       ® Sort on     Name     Name       © Reverse sorted     Image: Show hidden files     Image: Show hidden files       © Case sensitive sort     Image: Show hidden files     Image: Show hidden files       User Interfrace     Default     Default       © CSS location     IndefaultStyle case     /defaultStyle c       CIFS     Default                                                                                                    |                    |
| Show hidden files     Sort folders first     Sort folders first     F     true     Sort on     Name     Name     Reverse sorted     Case sensitive sort     Sort     Case sensitive sort     Sort     Sort   |                    |
| Sont folders first     F     Inte     Sont folders first     F     Inte     Sont on     Name     Name     Name     Reverse sonted     Case sensitive sont     Case sensitive sont     Case     Idefault     Case     Idefault     Ordefault     Ordefault                                                                                                    |                    |
| © Son on Name Name Name Name On Name On Son on Name Son On Son Son Son Son Son Son Son Son Son So                                                                                                    |                    |
|                                                                                                    |                    |
| Case sensitive sort I false User Interface Default CSS location //defaultStyle.css //defaultStyle.c CIES Default Default                                                                                                    |                    |
| User Interface Default  () CSS location //defaultStyle.css //defaultStyle.c  CIES Default                                                                                                    |                    |
| CSS location     //defaultStyle.css     //defaultStyle.css     Default                                                                                                    |                    |
| CIFS Default                                                                                                    |                    |
|                                                                                                    |                    |
|                                                                                                    |                    |
| Default Windows domain                                                                                                    |                    |
| Obtault Windows username                                                                                                    |                    |
| Default Windows determine                                                                                                    |                    |
| U Deladit Windows password                                                                                                    |                    |
|                                                                                                    | Save               |
| Logged on as admin since 21-Feb-2005 16:20:59 SSL-Explorer 0 11<br>SSL-Explorer™ is a trademark of 3SP Ltd © 2003-2005 3SP Ltd. All Rights R                                                                                                    | ]_alpha<br>eserved |
| e []                                                                                                    | localhost          |

#### **Location Profiles**

You will notice in this screen that there is a small dropdown listbox on the right hand side of the screen. Using this facility you can choose between several different 'profiles' that affect the behaviour of SSL-Explorer depending on the preferences you configure here.

Profiles are designed to allow you to configure alternative configurations your depending on location. For example, you may require the use of a proxy server at your office location but at home you have a direct internet connection. You could create two profiles, 'Home' and 'Office', with the appropriate proxy settings.

As of release 0.1.8, only the configuration options specified in this screen are stored under your profile settings.

#### **VPN Client Options**

Here you can set parameters that control the way the VPN client behaves.

- **Heartbeat interval** The VPN client will poll the server periodically to determine whether the internet connection is still active or not. Change this value to affect the length of the interval.
- **Shutdown interval** This is the delay between the client receiving a shutdown request and actually shutting down the VPN connection.
- **Registration Sync. Timeout** The amount of time that the VPN client launcher will wait for the VPN client to register with the SSL-Explorer server and return successfully.
- Start Automatically on Login Starts the VPN client automatically on login.
- **Browser Command** Specifies the command that will be executed in order to launch a browser from the VPN client system tray icon (or window). Right-click on the icon to try it. This can be left blank in most situations as the client will automatically use the default browser on Windows, but is useful on Linux in cases where the client falls back to just trying to execute 'netscape'.
- Web Forwarding Inactivity Timeout The amount of time to wait before closing web forwarding sessions due to inactivity.
- **Tunnel Inactivity Timeout –** The amount of time to wait before closing tunnels due to inactivity.
- **Debug** Set this value to true to enable verbose logging to file to aid troubleshooting problems. A file sslexplorer.log will be generated in the "%USERNAME%/.sslexplorer/Applications/VPN Client" directory.
- **Proxy URL** If you use a HTTP proxy for internet access, enter its IP address or hostname here.
- Automatically detect proxy This is an experimental feature that will attempt to detect your proxy settings automatically. If you are having problems connecting to your proxy server, try disabling this feature.

#### **Network Places**

These values affect the way that the Microsoft Windows filesystem browser operates.

- Show Hidden Files Toggle whether to display Windows system files in the browser.
- Sort Folders First Toggle whether to display folders before files in the browser, or to sort all items regardless.
- **Sort On** Choose which field to apply the sorting. Available options are name, size and date.
- **Reverse Sorted** Reverses the direction of the sort.
- **Case Sensitive Sort** Toggle whether to take case into account when sorting.

#### **User Interface**

These options affect the behaviour of the user interface:

• **CSS Location** – Specifies the location of the Cascading Style Sheet (CSS) file that is used by the web browser to render the application.

# Chapter

# Networking – Microsoft Windows Filesystem Browsing

#### ICON KEY

|   | Valuable information |
|---|----------------------|
|   | Test your knowledge  |
|   | Keyboard exercise    |
| Ш | Workbook review      |

SSL-Explorer provides two methods for direct access to your Windows shares. SSL tunnels may also be defined in the Networking section.

# **Remotely Browsing Your Microsoft**

### **Windows Shares**

In this part of the guide we'll assume that you have installed SSL-Explorer in the Microsoft Windows domain environment as described in the Windows installation tutorial. Instructions on configuring filesystem access for non-domain environments are coming soon.

SSL-Explorer provides Microsoft Windows filesystem browsing without the need to launch the VPN client

SSL-Explorer provides two ways to access your Microsoft Windows shared folders.

- Web Browser This method of access is the easiest to setup, requiring no additional configuration by the user. Once SSL-Explorer's Active Directory configuration screen has been correctly set up, the user will have access to their home folder, and the Windows network neighbourhood.
- Microsoft WebFolders Using a feature provided with Windows XP, a user can set up links to shared folders through the Add Network Place feature in Windows. These folders are browsable through Windows Explorer just like any other directory on the network, and they do not need to be recreated upon login.

Let's take a tour of these features in more detail.

# Web-Based Filesystem Browser

SSL-Explorer's web-based filesystem browser is the quickest way to retrieve say, the spreadsheet on your desktop that you forgot to make a copy of in the rush to get on that flight. The lightweight interface makes browsing a quick and painless exercise even with low bandwidth connections.

Log in to your SSL-Explorer using your Active Directory credentials and click on the networking tab at the top of the screen. Click on the subheading, 'Network Places'.

You should be presented with a screen like the following:

| 😻 SSL-Explorer:::My Network Places -                         | Mozilla Firefox                                        |                                     |                                       |                                      |                                    |                |
|--------------------------------------------------------------|--------------------------------------------------------|-------------------------------------|---------------------------------------|--------------------------------------|------------------------------------|----------------|
| <u>File Edit View Go Bookmarks T</u>                         | ools <u>H</u> elp                                      |                                     |                                       |                                      |                                    | 1.1            |
| 🔄 • 🗇 - 🔗 🙁 🚷 🕻 https:/                                      | /localhost/showNetwo                                   | rkPlaces.do                         |                                       | <u>a</u> (                           | Go 🔎                               |                |
| SSL-Explorer                                                 |                                                        |                                     |                                       |                                      | VPN client statu                   | IS >> OFFLINE  |
| Home Networking                                              | Services                                               | Security                            | Admin.                                | Setup                                | Exit                               |                |
| My Network Places   SSL-Tunne                                | eling                                                  |                                     |                                       |                                      | Default                            |                |
| From here                                                    | work Places<br>e you can access<br>n browser. Click or | your Microsoft W<br>1 Windows Netwo | 'indows shared re<br>ork Neighborhood | sources using th<br>to begin browsin | e SSL-Explore                      | r web-based    |
|                                                              |                                                        | Name                                |                                       |                                      | ı                                  | Mark           |
| Windows Network Neighbou                                     | imood                                                  |                                     |                                       | Cre                                  | eate Delete                        | Edit           |
|                                                              |                                                        |                                     |                                       |                                      |                                    |                |
| Logged on as admin since 21-<br>SSL-Explorer™ is a trademark |                                                        | )                                   | © 20                                  | SSL<br>003-2005 3SP Lte              | Explorer 0.1.8<br>d. All Rights Re |                |
| Done                                                         |                                                        |                                     |                                       |                                      | b                                  | ocalhost 🗎 //, |

SSL-Explorer presents you with two links. The first of which is a link that will take you to your Windows home folder that was set up by your administrator.

Click on "Windows Network Neighbourhood". The filesystem browser now loads and presents you with a screen similar to the following:

| older: | Create | File: | Browse                    | Upload |
|--------|--------|-------|---------------------------|--------|
| Name   |        | Size  | Date                      | Mark   |
| 3SP/   |        |       | Thu, 01 Jan 1970 00:00:00 | GMT    |

The filesystem browser displays a top-level view of the available domains that were found on the network. This view is equivalent to opening "Microsoft Windows Network" in Windows Explorer when physically inside the network, as shown in the picture below.

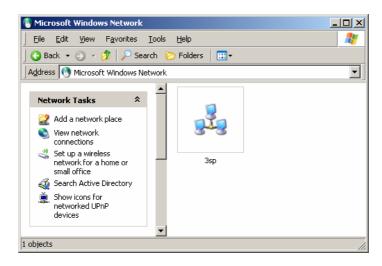

Clicking on your domain will open the domain browser which will return a list of active systems which you may browse for resources.

Now try browsing to your previously created share on your office desktop PC and downloading a few files. Take the time to get a feel for managing files and folders with the interface.

| 🗟 Home   🖻 | Up   ₽ Refresh   ☑ Options                                                   |                               | Close |
|------------|------------------------------------------------------------------------------|-------------------------------|-------|
| Folder: 9  | Create File:<br>2% of maverick-professional.zip Completed                    | Browse Upl                    | oad   |
|            |                                                                              | ,                             | Mark  |
| 🗈 maveric  | S 🔁                                                                          | 4 13:39:25 GMT                |       |
|            | iaving:<br>naverick-professional.zip from localhost                          | 4 13:39:20 GMT                |       |
| maveric 4  | stimated time left 8 sec (422 KB of 1,49 MB copied)                          | □ <mark>4 13:39:21 GMT</mark> |       |
| maveric C  | Download to: C:\Docum\maverick-professional.zip<br>Transfer rate: 136 KB/Sec | 4 13:39:23 GMT                |       |
| [          | Close this dialog box when download completes                                |                               |       |

#### C Web-Based Browsing

This form of filesystem access is quick and convenient but not really suitable for heavy duty remote working. For example, you cannot download multiple files at once. A better option in these cases is to set up permanent WebFolders to your often used shares in Windows XP. This way you don't even have to use a web browser to get access to your files. This method is covered next.

# Browsing Shares in Windows Explorer using WebDAV and Microsoft WebFolders

Windows XP provides an easy-to-use wizard that allows you to create shortcuts to network places, and this utilizes a feature known as WebDAV. There is a WebDAV client in Windows XP and this is known as WebFolders.

#### What is WebDAV?

WebDAV stands for "Web-based Distributed Authoring and Versioning". It is a set of extensions to the HTTP protocol which allows users to collaboratively edit and manage files on remote web servers.

The SSL-Explorer server uses this along with CIFS to publish information on SMB-based networks such as Windows in a way that is compatible with WebDAV clients.

Using Microsoft WebFolders, links to WebDAV resources can be created that are treated much the same as any other shortcut on your network. You can create a shortcut to your company's software folder and drag this onto your desktop just as you can with any other shortcut.

#### The WebFolders Wizard

Assuming your SSL-Explorer server has already been configured with the correct information for your domain, go to your Windows desktop and double-click on "My Network Places".

Click on "Add a network place" to launch the wizard.

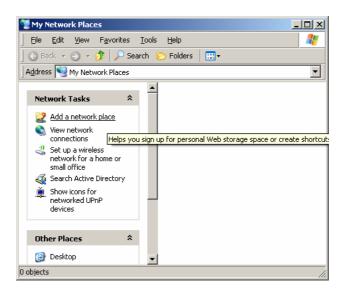

You will be presented with the following screen. Click next.

#### SSL-EXPLORER - REFERENCE GUIDE

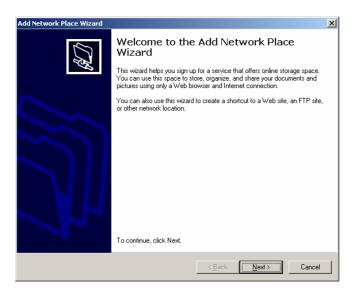

The wizard will briefly search for information about service providers and will then present you with the following screen. Select "Choose another network location" and click next.

| Add Network Place Wizard                                                                                                    |
|----------------------------------------------------------------------------------------------------|
| Where do you want to create this network place?                                                                                                    |
| Select a service provider. If you do not have a membership with the provider you select, the wizard will help<br>you create an account. To just create a shortcut, click "Choose another network location."<br>Service providers: |
| Encose another network location<br>Specify the address of a Web site, network location, or FTP site.                                                                                                    |
| < <u>Back</u> Next> Cancel                                                                                                    |

Now you need to enter the fully qualified domain name to your SSL-Explorer server. In our example, this is <u>https://mars.3sp.co.uk/</u>.

| dd Network Place Wizard                                                    |                                      |
|----------------------------------------------------------------------------|--------------------------------------|
| What is the address of this network place?                                 | A.                                   |
| Type the address of the Web site, FTP site, or network location            | on that this shortcut will open.     |
| Internet or network address:<br>https://mars.3sp.co.uk/fs/cifs/PDC/Public/ | Biowse                               |
| <u>View some examples.</u>                                                 |                                      |
|                                                                            |                                      |
|                                                                            |                                      |
|                                                                            |                                      |
|                                                                            | < <u>B</u> ack <u>N</u> ext > Cancel |

You also need to know the path to the resource that you want to access. An easy way of finding this out is to use the SSL-Explorer Web-based filesystem browser to locate the folder that you require and to make a note of the path shown in the title bar.

Note that in the picture below, the path is "fs/cifs/3SP/PDC/Public".

| ) /fs/cifs/3SP/PDC/Public - N |        |       |                              | Close |
|-------------------------------|--------|-------|------------------------------|-------|
| Folder:                       | Create | File: | Browse Up                    | oad   |
| Name                          |        | Size  | Date                         | Mark  |
| 🛅 Banner/                     |        |       | Wed, 25 Aug 2004 15:28:38 GM |       |
| 🛅 Commercial Releases/        |        |       | Fri, 12 Nov 2004 13:39:50 GM |       |
| 🛅 Graphics/                   |        |       | Mon, 11 Oct 2004 15:21:37 GM |       |

Add this path onto the FQDN of your SSL-Explorer server (as above). Then click next

The WebFolders client will attempt to connect to the resource and you will be prompted to enter your Microsoft Windows account information.

Selecting "Remember my password" will store your account details in memory for the duration of your session meaning that you do not need to re-enter these each time you access the resource.

| Connect to mars.3s | p.co.uk <b>?X</b>    |
|--------------------|----------------------|
|                    | Ger                  |
| SSL-Explorer       |                      |
| User name:         | 😰 test-user 💽        |
| Password:          | ••••••               |
|                    | Remember my password |
|                    |                      |
|                    | OK Cancel            |

After successful authentication, type in a name to associate with your network place.

| Lype a name for this network place:                                                | dd Network Place Wizard                                            |                    | >        |
|------------------------------------------------------------------------------------|--------------------------------------------------------------------|--------------------|----------|
| https://mars.3sp.co.uk/fs/cifs/PDC/Public/.<br>Iype a name for this network place: | What do you want to name this place?                               |                    | <u>f</u> |
| Lype a name for this network place:                                                | Create a name for this shortcut that will help you easily identify | his network place: |          |
|                                                                                    | https://mars.3sp.co.uk/fs/cifs/PDC/Public/.                        |                    |          |
| Public on mara 3sp.co.uk                                                           | Type a name for this network place:                                |                    |          |
|                                                                                    | Public on mars.3sp.co.uk                                           |                    |          |
|                                                                                    |                                                                    |                    |          |
|                                                                                    |                                                                    |                    |          |
|                                                                                    |                                                                    |                    |          |
|                                                                                    |                                                                    |                    |          |
|                                                                                    |                                                                    |                    |          |
|                                                                                    |                                                                    |                    |          |
|                                                                                    |                                                                    |                    |          |
|                                                                                    |                                                                    |                    |          |
| < Back Next> Cancel                                                                |                                                                    | Z Back Nevt S      | Cancel   |

Congratulations. You have set up a WebFolder. Click finish to open it.

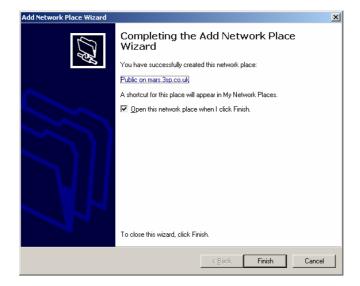

**Windows Explorer now opens and searches for resources.** You may be asked to accept a certificate as part of the process – this is normal and ensures that your data is encrypted across the wire using SSL. You'll be prompted with a window like the one below.

| Commercial Releases           |                               |                  |
|-------------------------------|-------------------------------|------------------|
| <u> </u>                      | <u>T</u> ools <u>H</u> elp    |                  |
| 🛛 🔇 Back 👻 🕥 👻 🏂 🔎 Sear       | ch 🌔 Folders 🛛 🛄 🕶            |                  |
| Address https://mars.3sp.co.u | v/fs/cifs/PDC/Public/Commerci | ial%20Releases 🗾 |
| Other Places                  |                               |                  |
| Other Places         2        |                               |                  |
| S My Network Places           | J2SSH Maverick                | Maverick.NET     |
|                               |                               |                  |
|                               | SSHD Maverick                 | SSHTerm Pro      |
| 5 objects                     |                               | 4                |

**Now drag the shortcut to your desktop if you like.** From now on, all you need to do to access your shared folder is to double-click this icon and enter your Windows logon information if you haven't already.

### Summary

WebFolders are a great tool for remote working and once set up is rather easy for novice users to get the hang of. After all it's just a case of clicking on an icon and entering a Windows username and password when prompted.

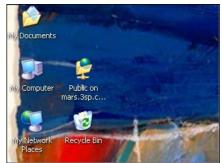

Anyone who has despaired whilst

attempting to retrieve files from a remote computer using a cryptic combination of SSH port forwarding and Terminal Services will love the simplicity of this feature.

Similarly, our web-based filesystem browser is great for ad-hoc access to your network where the full features of WebFolders are not required. We're working on ways to extend the scope of the file browser to other filesystems and no doubt you'll be hearing more about these soon.

Remember that with SSL-Explorer acting as the proxy into your corporate network, all data across the wire is encrypted using 128-bit SSL.

#### Security Advisory

It should be noted that although the data is secure while in transmission, you should educate your users about leaving sensitive data on third-party computers after download. Most web browsers cache downloaded data and you should bear this in mind if your users require access to resources from borrowed PCs or internet café terminals. We are currently investigating ways of extending the security offered by our solution to cached/temporary files.

## Chapter

# 7

# Networking – SSL Tunneling and the VPN Client Applet

#### ICON KEY

| $\square$ | Valuable information |
|-----------|----------------------|
|           | Test your knowledge  |
|           | Keyboard exercise    |
| Q         | Workbook review      |

How to configure commonly used applications such as Microsoft Outlook for encrypted data exchange.

### Securing the insecure...

Many commonly used applications from email clients to CVS clients typically operate using unsecured protocols to facilitate the exchange of data. To the casual home user this is usually not a worry, though to the corporate user this is a critical vulnerability and one that leaves a business open to all manner of threats from password sniffing to full-blown industrial espionage.

It is not prudent to consider installing a security solution onto a Windows system without first ensuring that the system is firstly upto-date with all published service packs and hot-fixes.

Thankfully with modern encryption protocols like SSL, data from these applications can be "tunnelled" inside SSL packets. In the case of SSL-Explorer, this is achieved

through the use of the VPN client – a small applet that can intercept data transmitted by the insecure application, encrypting said data and transmitting the secure form over the wire. At the receiving end the SSL-Explorer server decrypts this data and forwards it to the appropriate destination within the trusted network.

With SSL-Explorer, you have the ability to lock down your network, leaving just a single port open on your firewall. Most traffic that would normally operate on other ports can be tunnelled through the HTTPS port 443 into your network.

Here we will examine with real world examples how this process works.

## **The VPN Client**

With SSL Explorer comes a small VPN client. This client is a Java application that works in conjunction with your SSL-Explorer session to provide SSL-tunneling and application launching facilities provided by the VPN server.

The client is launched by a small Java applet placed on all pages that require access to the VPN client. You only need to launch the client once per SSL-Explorer session.

Depending upon the Java Runtime Environment installed will you be prompted to trust the content of the applet. Select yes to ensure that the applet is loaded. The applet is signed by the developers of SSL-Explorer who assure you that the content is safe and does not represent a risk to your system, nor will it compromise your privacy.

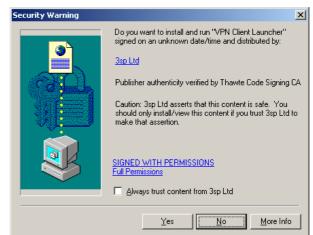

Once the applet has loaded you can launch the client by clicking on the "Launch" button. A dialog will display showing the progress of the download and installation.

| SSL Explorer      | × |
|-------------------|---|
| Download complete |   |
| 100%              |   |

#### The bound of the Design of the terminates with a second second se

Some users have noticed that the VPN client listens to a number of ports in the 65500+ range. This is normal behavior. The VPN client is actually also a HTTP server and uses these ports to communicate with your web browser. All outbound network communications are sent through the HTTPS port – port 443.

Once the installation is complete the VPN client will be started. If you are using a Linux client or your browser is using either the Microsoft Java Virtual Machine or a version of the Sun Java Plug-in less than 1.2, an additional window will open to show the status of the VPN client.

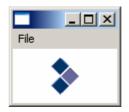

For those users on Windows systems with version 1.2 or above of the Sun Java Plug-in, you will see an additional icon in the system tray which also shows the status of the VPN client.

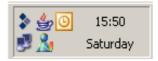

Now that the client has started you can return back to the browser to start using the SSL tunneling and application launching features. To close the VPN client select the "Exit" link from the SSL-Explorer browser window.

#### C Security Precautions with the VPN Client

It is important to remember that the VPN client will provide a secure tunnel into your network until it is closed or times out due to inactivity. Your users must make sure that they log-off from their SSL-Explorer sessions. It is not wise to allow such a session to remain open and unattended even for a short period of time. As of revision 0.1.7, the VPN client will timeout any tunnel that is inactive for a configurable period of time.

# Securing Your POP/SMTP E-Mail Client

Now that you have started the VPN client you can start to take advantage of the application securing features available through SSL-tunneling (also known as port forwarding). With SSL-Explorer you have the ability to secure your existing application's communications by encrypting them and passing them through the SSL-Explorer server into your network.

Normally when you connect to your mail server using the POP protocol, your application will create a connection to port 110 and begin the exchange of email. This communication is not secure by default, but by configuring SSL Explorer you can ensure that this exchange takes place over the SSL communications channel and hence is encrypted. Many other applications can also be tunneled over SSL, for example the telnet protocol and standard HTTP web traffic.

This process is very similar to SSH forwarding but is a more flexible approach since the SSL port (port 443) is usually open on most firewalls and as such requires no additional configuration on your firewall.

Assuming the VPN client has already started, follow these steps to set up a secure tunnel for the POP protocol.

Click on the *Networking* tab and you will be presented with the port forwarding page. Here we will enter the details of the port that you wish to forward through the SSL tunnel.

| SSL-Explo |                                |       |           | zilla Firefox<br><u>T</u> ools <u>H</u> elp |                |             |                                                    |                     |                            |                |           |       |
|-----------|--------------------------------|-------|-----------|---------------------------------------------|----------------|-------------|----------------------------------------------------|---------------------|----------------------------|----------------|-----------|-------|
| • 🛸 •     | 8                              | 3 😚   | https://  | //localhost/shov                            | vTunnels.do    |             |                                                    | ć                   | •                          | Go 🔎           | )         |       |
| \$ss      | SL-Exp                         | lorer |           |                                             |                |             |                                                    |                     | VPN                        | client s       | tatus → C | NLINE |
| Hor       | me                             | Ne    | etworking | Service                                     | es             | Security    | Admin.                                             | Setup               |                            | Exit           |           |       |
| My Netv   | work P                         |       | SSL-Tun   |                                             |                | ,           |                                                    |                     |                            |                |           |       |
| T         |                                | >     | Here yo   |                                             |                |             | our client to port:<br>including the SN            |                     |                            |                | vork. Man |       |
| Pe        | reate T<br>ermissio<br>ource P | on:   | · –       | nrestricted                                 | Transport:     | TCP 💌       | Destination Ho<br>Destination Po<br>Auto. start: 🗖 | rt: 0               | mal Hosts                  | :              | Add       |       |
|           |                                |       |           |                                             | Cur            | rent Config | uration:                                           |                     |                            |                |           |       |
| So        | cope (                         | Open  | Transport | Permission                                  | Source<br>Port | Desti       | nation Host                                        | Destination<br>Port | Allow<br>External<br>Hosts | Auto.<br>start | Mark      |       |
| (         | 8                              | No    | tcp       | Gods of<br>Tunnels                          | 60022          |             | CVS                                                | 22                  | No                         | No             |           |       |
|           |                                |       |           |                                             |                |             | Open                                               | Close Ed            | Remo                       | ve Fa          | avorite   |       |
|           |                                |       |           | 02-Mar-2005 1<br>Irk of 3SP Lto             |                |             | ©                                                  | 2003-2005 35        | SSL-Exp<br>P Ltd. All      |                |           |       |
| one       |                                |       |           |                                             |                |             |                                                    |                     |                            |                |           | 8     |

Enter the details of the POP port and your mail server hostname into the fields as follows. The "allow external hosts" checkbox specifies whether you want to

activate the tunnel on your current workstation only, or allow access to the tunnel from any other workstation you may log in from.

| 😻 SSL-Explorer:::SSL-Tunneling - Mozilla Firefox                                |                                                                                                    |
|---------------------------------------------------------------------------------|----------------------------------------------------------------------------------------------------|
| <u>File Edit View Go Bookmarks Tools Help</u>                                   |                                                                                                    |
| 🔄 • 🗇 - 🎅 💿 😪 🕻 https://localhost/showTunnels.do                                | 🔒 🖸 💿 😡 🔎                                                                                                    |
| SSL-Explorer                                                                    | VPII client status -> ONUNE                                                                                                    |
| Home Networking Services Secu                                                   | urity Admin. Setup Exit                                                                                                    |
| My Network Places   SSL-Tunneling                                               |                                                                                                    |
|                                                                                 | Default                                                                                                    |
|                                                                                 | s from your client to ports on machines inside your network. Many<br>ng SSL, including the SMTP and POP protocols used by your email |
| Create Tunnel:<br>Permission: Unrestricted<br>Source Port: 110<br>Transport: TC | Destination Host: mail example.co.uk<br>Destination Port: 110<br>P 💌 Auto. start: 🔽 Allow External Hosts: Г Add                      |
| Logged on as richard since 02-Mar-2005 18:21:13                                 | SSL-Explorer 0.1.8_alpha                                                                                                    |
| SSL-Explorer™ is a trademark of 3SP Ltd                                         | © 2003-2005 3SP Ltd. All Rights Reserved                                                                                             |
| Done                                                                            | localhost 🔒 🥢                                                                                                    |

The tunnel will be set up and activated upon clicking add. You should see a screen similar to the following.

| 😻 SSL-Explorer:::SSL-Tunneling - Mozilla Firefox                                                                                                    | _ 🗆 🗙     |
|----------------------------------------------------------------------------------------------------|-----------|
| Elle Edit View Go Bookmarks Tools Help                                                                                                    |           |
|                                                                                                    |           |
| VPI client status -> 0                                                                                                    | ONLINE    |
| Home Networking Services Security Admin. Setup Exit                                                                                                    |           |
| My Network Places   SSL-Tunneling                                                                                                    |           |
| Default                                                                                                    |           |
| SSL-Tunneling<br>Here you can configure SSL tunnels from your client to ports on machines inside your network. Mar<br>TCP protocols can be tunneled using SSL, including the SMTP and POP protocols used by your en<br>client. |           |
| Create Tunnel:                                                                                                    |           |
| Permission: Unrestricted Z Destination Host:                                                                                                    |           |
| Source Port: 0 Destination Port: 0                                                                                                    |           |
| Transport: TCP 💌 Auto. start: 🗆 Allow External Hosts: 🗖 Add                                                                                                    |           |
|                                                                                                    |           |
| Current Configuration:                                                                                                    |           |
| Scope Open Transport Permission Source Port Destination Host Port External start Hosts                                                                                                    |           |
| 😤 No tcp Unrestricted 110 mail.example.co.uk 110 No No 🗆                                                                                                    |           |
| Open Close Edit Remove Favorite                                                                                                    |           |
|                                                                                                    |           |
|                                                                                                    |           |
| Logged on as richard since 02-Mar-2005 18-21:13 SSL-Explorer 0.1.8 alph:<br>SSL-Explorer™ is a trademark of <b>3SP Ltd</b> © 2003-2005 3SP Ltd. All Rights Reserved                                                            |           |
|                                                                                                    | -         |
| Done                                                                                                    | ihost 🗎 🎵 |

The tunnel is now configured for use with your email client. We now need to change the host setting for your mailserver. Your mail server setting is usually something similar to "*pop.example.com*". We now need to change this to "*localbost*" so that the VPN client can intercept the traffic and forward it to the SSL Explorer managed network.

For full email access, you will need to repeat this process for the SMTP protocol on port 25.

In your email client, locate your internet mail server properties and change it to something similar to the following:

| E-mail Accounts         |                                                        |                                                                                                    | ×                    |
|-------------------------|--------------------------------------------------------|----------------------------------------------------------------------------------------------------|----------------------|
|                         | ail Settings (POP3)<br>ese settings are required to ge | t your e-mail account working.                                                                     | ×                    |
| User Informat           | ion                                                    | Server Information                                                                                 |                      |
| Your Name:              | Example User                                           | Incoming mail server (POP3):                                                                       | localhost            |
| E-mail Address:         | joe@example.com                                        | Outgoing mail server (SMTP):                                                                       | localhost            |
| Logon Informa           | ation                                                  | Test Settings                                                                                      |                      |
| User Name:<br>Password: | јое                                                    | After filling out the information<br>recommend you test your acci<br>button below. (Requires netwi | ount by clicking the |
|                         | Remember password                                      | Test Account Settings                                                                              | ŕ                    |
| Authenticatio           |                                                        |                                                                                                    | More Settings        |
|                         |                                                        |                                                                                                    |                      |
|                         |                                                        | < <u>B</u> ack                                                                                     | Next > Cancel        |

# Chapter

# Services – Remotely Accessing your Intranet Web Resources

Set up secure access to internal web servers for your users, suppliers

or extranet partners.

| I | С | ο | Ν | Κ | Е | Y |
|---|---|---|---|---|---|---|
|   |   |   |   |   |   |   |

| $\square$ | Valuable information |
|-----------|----------------------|
|           | Test your knowledge  |
|           | Keyboard exercise    |
|           | Workbook review      |

### Secure access to the corporate

### intranet

On a conventional network, accessing intranet-based resources is not as straightforward as one might think. Intranet resources are not designed to be externally accessible – hence the name – and are not resolvable using the DNS system.

By using SSL-Explorer you can provide secure access to intranet applications that your remote users would not normally have access to

One way of accessing an intranet web site would be to connect to a server within the corporate network and creating a secure tunnel to the web server using something like SSH or SSL. This will of course require that an SSH server or similar is already installed on the remote PC.

Obviously, this is not a task for the uninitiated.

With SSL-Explorer, an administrator can publish links to intranet resources for access through the Web Forwards facility available under the Services tab. There are two ways to achieve this end result and these are known as the following:

- **Single-Site Proxy** The single site proxy requires the use of the VPN client to forward data using the tunnelling process outlined above. This feature is designed as a fall-back in cases where the secure proxy method is not appropriate.
- Secure Proxy The secure proxy feature does not require the VPN client. The SSL-Explorer server actually retrieves the web page on behalf of the connecting client, replacing all links within the page to point back to the SSL-Explorer server which will repeat this process when the user requests a new page.

# Web Forwarding using the Single-Site Proxy

To configure a web forward in SSL-Explorer to use the single-site proxy method, do the following:

Log into SSL-Explorer and click on the Services tab. You'll be presented with the following screen:

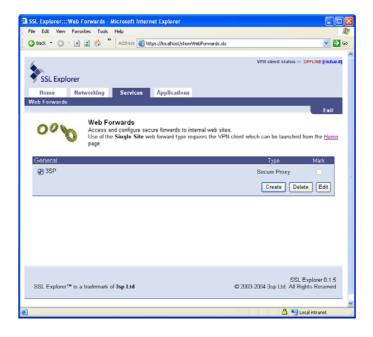

Click "create" to set up a new web forward. Enter the URL to the intranet resource exactly as you would if you were accessing it internally. Give the forward a name and optionally, enter a description.

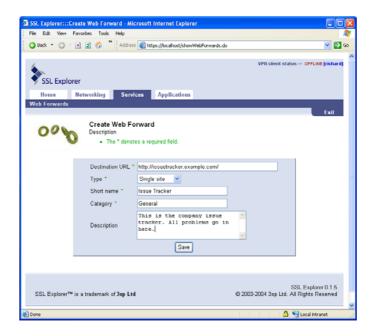

Click Save.

You will be returned to the main Web Forwards page where you will be able to see your new web forward entry. Since the single-site web forwarding method requires the use of the VPN client, the entry appears in red with a strike through the name.

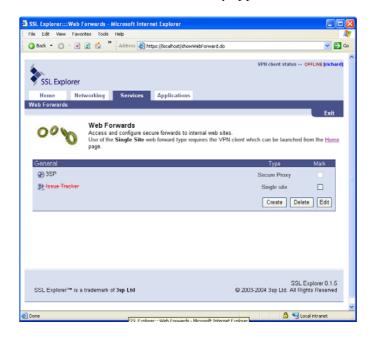

Go to the home page and launch the VPN client. Then return to the Web Forwards page where you will now be able to launch the web forward. Click on its icon to spawn a browser which will connect to the intranet resource via the VPN client.

| iSL Explorer:::Web Forwards - Microsoft Internet Explorer<br>ie Edit View Favorites Tools Help                                                                              |                                                                                                    |
|----------------------------------------------------------------------------------------------------|----------------------------------------------------------------------------------------------------|
| 3 Back 🔹 🔘 📲 📓 🎲 🎽 Address 🕘 https://localhost/showWebForwards.do                                                                                                    | Image: Second Second |
| SSL Explorer<br>Home Networking Services Applications                                                                                                    | VPII client status >> ONUNE [richard                                                                                                    |
| Home         Networking         Services         Applications           Web Forwards         Meb Forwards         Access and configure secure forwards to internal web site | Fxit                                                                                                    |
| General<br>@ 3SP<br>& Issue Tracker                                                                                                    | Typé Mark<br>Secure Proxy<br>Single site<br>Create Delete Edit                                                                                                    |
|                                                                                                    |                                                                                                    |
| $SSLExplorer^{TW}$ is a trademark of $3spLtd$                                                                                                    | SSL Explorer 0.1.5<br>© 2003-2004 3sp Ltd. All Rights Reserved                                                                                                    |
|                                                                                                    |                                                                                                    |

# Web Forwarding using the Secure Proxy

The secure proxy web forwarding is virtually identical to configure as the single-site proxy method.

When creating your web forward, select Secure Proxy from the type dropdown.

| SSL Explorer:::Create Web Forward - Microsoft Internet Explorer                                                             |                              |                                        |
|----------------------------------------------------------------------------------------------------|------------------------------|----------------------------------------|
| File Edit View Favorites Tools Help                                                                                         |                              | A1                                     |
| 🔇 Back 🔹 🔘 🔹 😰 🏠 🎽 Address 👹 https://localhost/showWebForwards.do                                                           | )                            | 💌 🔁 👳                                  |
| SSL Explorer                                                                                                    | VPII client stats            | rs >> ONLINE [richard]                 |
| Home Networking Services Applications<br>Web Forwards                                                                       |                              | Exit                                   |
| Create Web Forward<br>Description<br>• The <sup>-</sup> denotes a required field.                                           |                              |                                        |
| Destination URL * http:///soutracker.example.com<br>Type * Secure proxy *<br>Short name * Single site<br>Category * General |                              |                                        |
| Description                                                                                                    |                              |                                        |
| Save                                                                                                    |                              |                                        |
|                                                                                                    |                              |                                        |
| $SSLExplorer^TW$ is a trademark of $3spLtd$                                                                                 | S<br>© 2003-2004 3sp Ltd. Al | SL Explorer 0.1.5<br>I Rights Reserved |
| Done                                                                                                    | 🔒 🎙                          | Local intranet                         |

Note that upon returning to the web forward page, you can access the web forward immediately, without starting the VPN client.

| 🕽 Back 🔹 🔘 · 💽 👔 🐔 🔭 Address 🗃           | https://localhost/show/WebForward.do                                                  | Sec. |
|------------------------------------------|---------------------------------------------------------------------------------------|------|
| SSL Explorer<br>Home Networking Services | VPH client status >> ON                                                               |      |
| Web Forwards<br>Access and configure se  | ITracker     by consultants.com Welcome Gues     Home   Forgal Hy Passwor             |      |
| General<br>@ 3SP<br>2 Issue Tracker      | Login<br>Login: [test<br>Password: [weat<br>Login]                                    |      |
| SSL Explorer** is a trademark of 3sp Ltd | Copyright (6) 2002, 2003, 9enerated Oni 12/21/2004<br>2004 by Jane Carris<br>BI 58:47 | ved  |

You can even now bookmark the link in the address bar of your intranet browser window for future use. If you are not logged into SSL-Explorer, you will be directed to the sign-in page before being granted access to the intranet resource.

## Microsoft Outlook Web Access

As of release 0.1.8, SSL-Explorer supports the proxying of the Microsoft Outlook Web Access application. Please follow this process to setup a global application shortcut to the OWA application.

1. Create a new secure proxy shortcut to the OWA application running on your Exchange server.

| 😻 SSL-Explorer:::Create Web Forward - Mozilla Firefox                                                                                                    |                                         |
|----------------------------------------------------------------------------------------------------|-----------------------------------------|
| Elle Edit View Go Bookmarks Tools Help                                                                                                    |                                         |
| 🔄 👻 🖉 🛞 🐔 📄 https://localhost/showWebForwards.do                                                                                                    | • <mark>P</mark>                        |
| VPH<br>SSL-Explorer                                                                                                    | client status >> OFFLINE                |
| Home Networking Services Security Admin. Setup Web Forwarding   Replacements   Applications                                                                                   | Exit<br>Default                         |
| Create Web Forward<br>Description<br>• The * denotes a required field.                                                                                                    |                                         |
| Destination URL * https://exchange.example.com/exchange/<br>Type * Secure proxy  Short name * Outlook Web Access Category * General Check your email via the web. Description |                                         |
| Logged on as richard since 28-Feb-2005 09:57:50 SSL-Exp<br>SSL-Explorer™ is a trademark of <b>3SP Ltd</b> © 2003-2005 3SP Ltd. All                                            | plorer 0.1.8_alpha<br>I Rights Reserved |
| Done                                                                                                    | <u> </u>                                |

Your shortcut to the OWA application has been created,

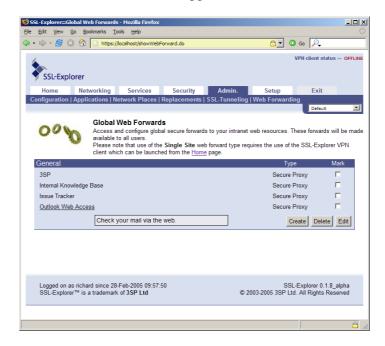

2. Click on the shortcut to launch the OWA application, which will prompt you for your Exchange username and password. This is usually the same as your Windows domain account credentials.

| Prompt | ×                                                                                                    |
|--------|----------------------------------------------------------------------------------------------------|
| į      | Enter username and password for the second second |
|        | example                                                                                                    |
|        | Password:                                                                                                    |
|        | ******                                                                                                    |
|        | Use Password Manager to remember this password.                                                                                                    |
|        | OK Cancel                                                                                                    |

3. You are now connected to the Outlook Web Access application.

| Microsoft Outlook Web Access<br>File Edit View Go Bookmarks |         |                                                                 |      |    |         |          | -      |   |
|-------------------------------------------------------------|---------|-----------------------------------------------------------------|------|----|---------|----------|--------|---|
|                                                             |         | ere des estadent Ruberteles an Arten ROPACIesta Desse article 🗅 | ·] ( | Go | <b></b> | )        | <br>   |   |
| Outlook Web Access                                          | Nev Nev | v Appointment 💌 🗈 📑 Today View Daily 💌 💷 🧕                      | Hel  | p  |         |          |        | - |
| Inbox                                                       | E Exa   | nple User : Calendar                                            |      |    |         |          |        |   |
| Junk E-mail                                                 |         | 28 February 2005                                                |      |    | Febru   |          |        |   |
|                                                             | 08      |                                                                 | Mon  |    | Wed     |          |        |   |
| 📊 Calendar                                                  |         |                                                                 |      | 1  | 2       |          | 5      |   |
| Contacts                                                    | 09      |                                                                 | 7    | 8  | 9       |          | 12     |   |
| 🌱 Tasks                                                     | 10      |                                                                 | 21   |    |         | 17<br>24 |        |   |
| Folders                                                     | 10      |                                                                 | 28   | 1  | 20      | 2.       | <br>20 |   |
| Public Folders                                              | 11      |                                                                 |      |    |         |          |        |   |
| Options                                                     |         |                                                                 |      |    |         |          |        |   |
| 🦉 Log Off                                                   | 12      | Go for a walk (In the par)                                      |      |    |         |          |        |   |
|                                                             | 13      |                                                                 | -    |    |         |          |        |   |
|                                                             | 15      |                                                                 | -    |    |         |          |        |   |
|                                                             | 14      |                                                                 | -    |    |         |          |        |   |
|                                                             |         |                                                                 |      |    |         |          |        |   |
|                                                             | 15      |                                                                 |      |    |         |          |        |   |
|                                                             |         |                                                                 |      |    |         |          |        |   |
|                                                             | 16      |                                                                 | _    |    |         |          |        |   |
|                                                             |         |                                                                 | _    |    |         |          |        |   |
|                                                             | 17      |                                                                 | _    |    |         |          |        |   |
|                                                             | 10      |                                                                 | -    |    |         |          |        |   |
|                                                             | 18      |                                                                 | -    |    |         |          |        |   |
|                                                             | 19      |                                                                 |      |    |         |          |        |   |
|                                                             |         |                                                                 |      |    |         |          |        |   |
|                                                             | 20      |                                                                 |      |    |         |          |        |   |
|                                                             |         |                                                                 |      |    |         |          |        |   |
|                                                             | 21      |                                                                 |      |    |         |          |        |   |
| Done                                                        |         |                                                                 |      |    |         |          |        | 8 |

#### $\ensuremath{\boxdot}$ Exchange 2003 and the OWA ActiveX Control

As of release 0.1.8, support for the Exchange 2003 ActiveX control has not been implemented. We are looking into ways of providing this feature in an upcoming release.

# **Secure Proxy Content Replacement**

The secure proxy service works by transforming the paths of image sources and hyperlinks on intranet pages in such a way that requests to these resources are redirected to the SSL-Explorer server which fetches the web page on the user's behalf, again performing this transformation on the fetched page. It does this by replacing their original URLs with ones that point to the SSL-Explorer server.

This process works fine for more basic web pages, though certain intranet resources that use extensive ASP or JavaScript may prove problematic. For example, the Microsoft Exchange 2003 Outlook Web Access application will fail when proxied through SSL-Explorer versions prior to 0.1.8. This is because not all URLs are successfully matched and replaced by the current version of SSL-Explorer.

To address this problem we allow for custom content replacement values to be specified. The SSL-Explorer will locate instances of the values and replace them with a replacement value that you specify. The ultimate aim of which is to capture all rogue URLs that are not already being transformed, and replace them with custom URLs that are described in this section.

|                       | <mark>obal Secure Proxy Content Replace</mark><br><u>Go B</u> ookmarks <u>T</u> ools <u>H</u> elp | ement - Mozilla Firefox                                                                                                    |                                                                     |                                   |
|-----------------------|---------------------------------------------------------------------------------------------------|----------------------------------------------------------------------------------------------------|---------------------------------------------------------------------|-----------------------------------|
| • • • 😔 (             | 🛛 😭 📄 https://example.company                                                                     | .co.uk/showGlobalReplacements.do                                                                                                    | 🔒 🔽 🔘 Go 🚽                                                          | P_                                |
| SSL Exp               | lorer                                                                                             |                                                                                                    | VPN clien                                                           | it status ≫ OFFLINE               |
| Home<br>Accounts   Ap | Networking Services plications   Port Forwarding   C                                              | Applications Admin.<br>onfiguration   Web Forwards   I                                                                                                    | letwork Places   Replacem                                           | xit<br>ents<br>fault              |
|                       | Here you can configure of<br>Proxy feature. These reg<br>HTML, Javascript or othe                 | xy Content Replacement<br>new global regular expressions for<br>gular expressions will be used for a<br>er web content and replace them v<br>jinal the original URL as a part of t | all users and effectively hunt of<br>with a special URL pointing to | out URL's within the SSL Explorer |
| Site:                 | http://3sp.com.*                                                                                  |                                                                                                    | Mime type                                                           | Mark                              |
|                       | ((?:[;\s]+image [\s;]+ur                                                                          | \$1%2                                                                                                    | application/x-javascript                                            |                                   |
| Site:                 | All                                                                                               |                                                                                                    | Mime type                                                           | Mark                              |
|                       | (url\s*\(+?)(?:['\"]*)([                                                                          | \$1'%2'\$4                                                                                                    | text/css                                                            |                                   |
| -                     | (<[^>]*\s+(?:href src ba                                                                          | \$1%2                                                                                                    | text/html                                                           |                                   |
|                       | (<[^>]*form\s+)(.*method                                                                          | \$1\$2\$3\$4%5\$6\$7\$8                                                                                                    | text/html                                                           |                                   |
|                       | (<[^>]*form\s+)(.*method                                                                          | \$1\$2\$3\$4getURL.do\$6\$7\$8<                                                                                                    | text/html                                                           |                                   |
|                       | (url\s*\(+?)(?:["\"]*)([                                                                          | \$1'%2'\$4                                                                                                    | text/html                                                           |                                   |
|                       | (<[^>]*form\s+)(.*method                                                                          | \$1\$2\$3\$4%5\$6\$7\$8                                                                                                    | text/html                                                           |                                   |
|                       |                                                                                                   |                                                                                                    | Create Delete                                                       | Edit                              |
|                       | as richard since 24-Jan-2005 16:2<br>rer™ is a trademark of <b>3sp Ltd</b>                        |                                                                                                    | SSL Explore<br>© 2003-2005 3sp Ltd. All Rig                         | r 0.1.7_alpha<br>hts Reserved     |
| one                   |                                                                                                   |                                                                                                    |                                                                     |                                   |

# **Regular Expressions and Capturing Groups**

The main feature that SSL-Explorer uses for string replacement is known as 'capturing groups'. You effectively write what is known as a regular expression to break a matched string up into parts. For instance, say you want to replace the URL in an image tag such as:

```
<img src="http://www.google.com/image.gif"/>
```

You need to extract the URL part and replace only that, so you write a regular expression to break it up into its constituent parts:

```
(img src=\")([^\"])(\")
```

That breaks the URL into three capturing groups. The first one will contain:

img src="

The second will contain:

http://www.google.com

And the third:

" />

The corresponding replacement pattern is:

\$1%2\$3

This is defined as:

- \$1 Replace capturing group one verbatim.
- %2 Replace capturing group two with the proxied path.
- \$3 Replace capturing group three verbatim.

Content replacement is an advanced feature designed for technically aware users. We're working on ways to provide greater support to allow for greater "webification" of your intranet applications. We have used the Pattern class from the 1.4.2 JDK to perform this function, and there is documentation available from Sun Microsystems<sup>5</sup> that you will need to refer to for a full list of the parameters available for regular expressions.

<sup>&</sup>lt;sup>5</sup> http://java.sun.com/j2se/1.4.2/docs/api/java/util/regex/Pattern.html

# Chapter

# 9

# Services – Securing and Launching Applications

SSL-Explorer can deploy Java applications, and execute clientside native Windows applications.

#### ICON KEY

|   | Valuable information |
|---|----------------------|
|   | Test your knowledge  |
|   | Keyboard exercise    |
| Ш | Workbook review      |

# **Application Deployment**

Applications built using the Java programming language are cross-platform by nature. These days a whole host of Java applications are available that can be used as direct replacements for single-platform applications. The good news is that Java applications can be deployed to users over the web using SSL-Explorer. Use SSL-Explorer to save time and money by giving your users quick and easy access to the applications they need.

To take a real world example, say that you have fifty users in your accounts department who require ad-hoc access to a number of Unix servers using SSH. Now if you are a big fan of progress bars, you could install a Windows SSH client on each of their fifty PCs (then do it all again when the next version comes out!).

Most people however tend to value their sanity, so alternatively you could publish a Java-based SSH client on your SSL-Explorer server once only, and have each user launch the SSH client from there when they need the use of it. Remember that SSL-Explorer is just as great for internal use as it is for remote access.

Almost any Java application (note not applet) can be published on the server in this manner. The commonly-used Java Citrix ICA client can be deployed in this manner to provide remote access to internal Citrix Metaframe servers. Examples are available that allow the deployment of the Java RDP client – ProperJavaRDP.

#### The 3SP Online Application Store

Now you can automatically download and install a number of applications direct from the 3SP Online Application Store within SSL-Explorer. A series of pre-configured applications/applets are available for simple one-click installation.

# **The 3SP Online Application Store**

With the release of SSL-Explorer 0.1.7, a facility has been added to allow installation of applications over the internet. When accessing the application setup page in SSL-Explorer, your server will check with the 3SP Online Application Store to determine what applications are available for instant installation. These currently include various SSH clients, MS Terminal Services, VNC and IRC.

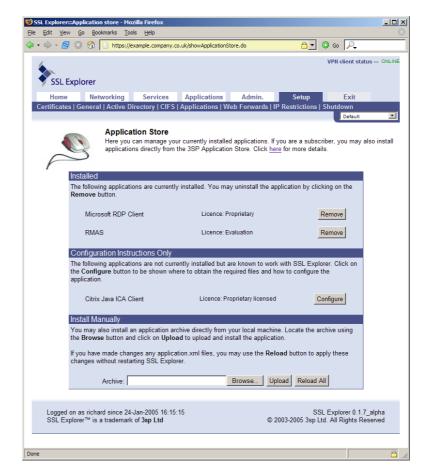

#### Automatic Installation

From here, installing many applications now becomes a one-click process with the application binaries and associated configuration files simply downloaded and installed on your SSL-Explorer server. Unfortunately, not all software can be installed in this manner due to licensing incompatibilities, though most open source software may be redistributed without licensing problems.

#### Manual Installation

For applications whose licenses do not permit redistribution, such as the Citrix Java ICA client, you will notice a "configure" button which when clicked will direct your browser to a knowledge base article that details the installation process.

Finally, there is now also an "install manually" option. Using this method you can upload a previously prepared ZIP file containing the application binaries and your application's descriptor file, named *application.xml*.

# Using XML Files for Java Application Deployment

SSL-Explorer gives the administrator the ability to deploy commonly used Java applications for quick and easy access from any Java-enabled browser. A user can simply select an application and SSL Explorer will download the necessary files and launch the application. If the application has configurable command line parameters then these can be set up as shortcuts and saved to the users profile allowing the user to log in using any Java-enabled browser and launch the application with a single click.

Deploying an application via the SSL Explorer involves creating a directory for each of your chosen applications under *\$INSTALL\_DIR/webapp/WEB-INF/applications*, and copying the applications program files to this location along with a descriptor file called *application.xml*.

The following XML file is an example of a simple descriptor that will deploy, launch and tunnel the popular open source remote access client, VNC. This file may be downloaded from the 3SP Knowledge Base at <u>http://3sp.com/kb</u> or may also be installed from the 3SP Online Application Store.

```
<application version="1.0" type="java" application="VNC"
name="Virtual Network Computing (VNC)" license="GPL"
productURL="http://www.tightvnc.com/">
    <description>VNC software makes it possible to view and
fully-interact with one computer from any other computer or
mobile device anywhere on the Internet.</description>
    <parameter type="0" sequence="0" name="hostname"/>
    <parameter type="1" sequence="1" name="port"/>
      <messages>
            <message key="hostname.name">Hostname</message>
            <message key="port.name">Port</message>
      </messages>
    <tunnel name="vnc" hostname="${shortcut:hostname}"
port="${shortcut:port}" usePreferredPort="false"/>
      <java jre="1.1">
            <classpath>
              <jar>VncViewer.jar</jar>
            </classpath>
         <main class="VncViewer">
              <arg>HOST</arg>
              <arg>${tunnel:vnc.hostname}</arg>
              <arg>PORT</arg>
              <arg>${tunnel:vnc.port}</arg>
         </main>
      </java>
```

</application>

# **Deploying the Citrix Java ICA Client**

Citrix are a leading vendor of remote access solutions that provide access to centralised applications through the Citrix Metaframe suite of products.

Accessing Metaframe servers can be achieved through a number of ways, one of which being the Citrix Java ICA client that is freely downloadable from Citrix<sup>6</sup>. This client, like many Java applications, can be published on the SSL-Explorer VPN server for use by your users.

- 1. Firstly locate and download the 7.2 version of the ICA client from Citrix
- Extract the contents of the ICA client distribution in to the following directory: \$SSLEXPLORER\_INSTALL\_DIR/webapp/WEB-INF/applications/
- A folder named *JICAComponents* should have been created. Please check that the path to *JICAEngJ.jar* is: *\$SSLEXPLORER\_INSTALL\_DIR/webapp/WEB-INF/applications/JICAComponents/JICAEngJ.jar*
- 4. Copy the application.xml file that accompanies this knowledge base article into the *JICAComponents* folder.
- 5. Restart the SSL-Explorer service to load the new application

The following XML file defines how the Citrix ICA 7.2 client is launched. Please note that you cannot use the latest 8.2 client with SSL-Explorer This file may be downloaded from the 3SP Knowledge Base at <u>http://3sp.com/kb</u>.

```
<application version="1.0" type="java" application="JICAComponents"
name="Citrix Published Applications" jre="1.4.2" productURL='
http://www.citrix.com/site/SS/downloads/details.asp?dID=2755&down
loadID=8758&pID=186">
<description>Citrix published applications.</description>
<parameter name="Hostname" type="0" sequence="0"</pre>
default="MyCitrixServer"/>
<parameter name="Application" type="0" sequence="1"</pre>
default="AppName"/>
<parameter name="Screen_Width" type="3" sequence="2"</pre>
typeMeta="800,1024,1280" default="800"/>
<parameter name="Screen_Height" type="3" sequence="3"</pre>
typeMeta="600,768,1024" default="600"/>
<messages>
       <message key="Hostname.name">Hostname:</message>
       <message key="Hostname.description">Please enter the
hostname/IP of your Citrix server</message>
       <message key="Application.name">Application:</message>
       <message key="Application.description">Enter the name of your
Citrix application here</message>
```

#### 6 Citrix ICA 7.2 Client Download URL:

```
http://www.citrix.com/site/SS/downloads/details.asp?dID=2755&downloadID=8758&pID=186
```

```
<message key="Screen_Width.name">Screen Width:</message>
       <message key="Screen_Width.description">Choose your screen
width</message>
       <message key="Screen_Height.name">Screen Height:</message>
       <message key="Screen_Height.description">Choose your screen
height</message>
       <message key="Screen_Height.value.600">600</message>
       <message key="Screen_Height.value.768">768</message>
       <message key="Screen_Height.value.1024">1024</message>
       <message key="Screen_Width.value.800">800</message>
       <message key="Screen_Width.value.1024">1024</message>
       <message key="Screen_Width.value.1280">1280</message>
</messages>
<tunnel name="JICAComponents" hostname="${shortcut:Hostname}"
port="1494" usePreferredPort="true"/>
<java jre="1.1">
       <classpath>
              <jar>JICAEngJ.jar</jar>
       </classpath>
       <main class="com.citrix.JICA">
               <arg>-Address:${tunnel:JICAComponents.hostname}</arg>
               <arg>-InitialProgram:#${param:Application}</arg>
               <arg>-Height:${param:Screen_Height}</arg>
               <arg>-Width:${param:Screen_Width}</arg>
               <arg>-ShowStatusBar:no</arg>
       </main>
</java>
```

</application>

This XML file will currently not allow use of the server browsing or load-balancing features. The file does not launch the Connection Center but you can easily do so by changing the main class line to read:

<main class="com.citrix.ConnectionCenter">

Unless you need to look at or change client-side server mappings, status information or switch to full-screen mode, this is not needed.

# **Executing Windows Native Applications**

SSL-Explorer has the ability to execute any client-side application whose location resides in the Windows PATH statement. You can also pass command line arguments to your application to affect its behaviour. One example of this useful feature is the use of the Microsoft Remote Desktop client on Windows client systems as an alternative to the lesser featured Java-based RDP client.

Native Windows Remote Desktop support can be downloaded through the 3SP Online Application Store. Alternatively you may create an *application.xml* file with the following contents and install the file as detailed previously.

```
<application type="executable" application="rdp"
name="Microsoft RDP Client">
      <description>RDP is the remote access protocol that
      underpins Windows Terminal Services and Windows XP Remote
      Desktop Connection.</description>
      <parameter type="0" name="hostname" sequence="1"/>
      <parameter type="1" name="port" sequence="2"</pre>
      default="3389"/>
      <parameter type="2" name="fullScreen" sequence="3"</pre>
      default="false"/>
      <parameter type="1" name="width" sequence="4"</pre>
      default="800"/>
      <parameter type="1" name="height" sequence="5"</pre>
      default="600"/>
      <messages>
         <message key="hostname.name">Hostname</message>
         <message key="port.name">Port</message>
         <message key="fullScreen.name">Full screen</message>
         <message key="width.name">Width</message>
         <message key="height.name">Height</message>
      </messages>
      <tunnel name="rdp" usePreferredPort="false"
      hostname="${shortcut:hostname}" port="${shortcut:port}"
      width="${shortcut:width}" height="${shortcut:height}"/>
      <executable program="mstsc.exe">
         <if parameter="fullScreen" value="true">
            <arg>/f</arg>
         </if>
         <arg>/v:${tunnel:rdp.hostname}:${tunnel:rdp.port}
      /w:${param:width} /h:${param:height}</arg>
      </executable>
```

</application>

To connect to a Windows XP system using RDP, you will have to configure the host system to accept Remote Desktop Connections. You can do this in Control Panel, using the Remote tab in System Properties.

Once this is done, try creating some SSL-Explorer application shortcuts to remote systems on your network:

| SSL Explorer:::Applications - Mozilla Firefox<br>Fie Edit View Go Bookmarks Tools Help            |                                                                  | <u>_     ×</u> |
|---------------------------------------------------------------------------------------------------|------------------------------------------------------------------|----------------|
| A = - 8 - 8 - 8 - 8 + https://mars.3sp.co.uk/showShortcut.do                                      | 👌 🔹 🔘 Go 🔎                                                       |                |
| SSL Explorer                                                                                      | VPN client status >>                                             | • ONLINE       |
| Home Networking Services Applications Admir                                                       | n. Setup Exit                                                    | _              |
| Applications                                                                                      | Default                                                          |                |
| Applications<br>Create connections, launch applications and do stuff.                             |                                                                  |                |
| Microsoft RDP Client                                                                              |                                                                  |                |
| RDP is the remote access protocol that underpins Windows Terminal Se<br>Connection.               | ervices and Windows XP Remote Desktop                            |                |
| Name                                                                                              | Mark                                                             |                |
| 🧟 Domain Controller                                                                               |                                                                  |                |
| Rest Workstation                                                                                  |                                                                  |                |
| A Workstation                                                                                     |                                                                  |                |
| Create                                                                                            | Edit Delete Add Favorite                                         |                |
|                                                                                                   |                                                                  | _              |
| Logged on as richard since 10-Jan-2005 17:00:53<br>SSL Explorer™ is a trademark of <b>3sp Ltd</b> | SSL Explorer 0.1.7_alp<br>© 2003-2004 3sp Ltd. All Rights Reserv |                |
| http://localhost:49315/launchApplication?name=rdp&id=1&path=/showApplications.do?action=list      | t mars.3sp                                                       | .co.uk 🛅 🎢     |

Clicking on your shortcut will spawn the native Microsoft Windows Remote Desktop client which will use the SSL-Explorer VPN client to establish an RDP session with your remote system.

| 855L Explorer:::Applications - Mozilla Firefox                                                                                                    | -OX       |
|----------------------------------------------------------------------------------------------------|-----------|
| <u>Elle Edit View Go Bookmarks Tools H</u> elp                                                                                                    | 0         |
| 🗇 🕶 🚽 🖉 🗵 😚 🆻 https://mars.3sp.co.uk/showApplications.do?action=list&vpnMessage=Applicatik 🔂 🚽 🔕 Go 🔎                                                                                                    |           |
| VPII client status >> 0                                                                                                    |           |
| Home Networking Services Applications Admin. Setup Exit<br>Applications                                                                                                    | -         |
| Applications<br>Create connections, launch applications and do stuff.<br>• Application launched.                                                                                                    |           |
| RDP is the remote access protocol that underpine Connecting to localost 61833 Name Cancel Concel Concel |           |
| 29 Test Workstation 「<br>29 My Workstation 「<br>Create Edit Delete Add Favorite                                                                                                    |           |
| Logged on as richard since 10-Jan-2005 17:22:00 SSL Explorer 0.1.7_alpha<br>SSL Explorer™ is a trademark of <b>3sp Ltd</b> © 2003-2004 3sp Ltd. All Rights Reserved                                                                                                    |           |
| Done mars.3sp.co.                                                                                                    | .uk 👸 //, |

# **Creating Your Own Application XML Files**

We have created several example *application.xml* files for popular applications, though there may be instances where you wish to deploy an unsupported application on the SSL-Explorer VPN. This is an in-depth guide to the available elements and properties that are available to create your own XML file.

#### The <application> Element

This root element requires the following attributes:

| Attribute   | What it Means                                                                                                    | Required? |
|-------------|----------------------------------------------------------------------------------------------------|-----------|
| application | This is a unique name/ID for the application.                                                                                                    | Yes       |
| name        | The application name that you wish to be displayed to the user on the SSL Explorer Applications page.                                                                                                    | Yes       |
| Туре        | <ul> <li>This attribute indicates the type of application.<br/>Currently, the supported types are:-</li> <li><i>Executable -</i> Native application launching.</li> </ul>                                                                             | Yes       |
|             | <ul> <li><i>Java</i> - Java application launching.</li> <li><i>Html</i> - Applet and ActiveX launching.</li> </ul>                                                                                                    |           |
| version     | This is the version (in major.minor format) of<br>the application descriptor, not the actual<br>applications version. It should match the version<br>in the 3SP Application Store descriptor (if the<br>application is in the store of course).       | Yes       |
| jre         | The minimum version of Java for which the<br>application is built. When attempting to launch<br>an application, the SSL Explorer VPN client will<br>not launch the application if the installed Java<br>runtime environment is lower that this value. | Yes       |
|             | This attribute will accept values in the format "1.1", "1.2", "1.3", "1.4" and also "1.3.1", "1.4.2" etc.                                                                                                    |           |
| License     | Some text to give information about the license type of the application e.g. "GPL",                                                                                                    | No        |

|            | "Proprietary".                                                                                           |    |
|------------|----------------------------------------------------------------------------------------------------|----|
| productURL | The URL to the application's product page.<br>Enter the URL of the product page/company<br>website here. | No |
|            |                                                                                                    |    |

# The <parameter> Element

A parameter is presented to the user when they create a shortcut for the application. Any values entered by the user are stored and when an application is launched the VPN client will replace any instances of the parameter found in the *application.xml* file with the value entered by the user.

You can define a parameter using the following element

```
<parameter type="0" sequence="0" name="hostname"/>
<parameter type="1" sequence="1" name="port"
default="22"/>
```

These parameters can be accessed later in the descriptor by using the string replacement facility which we will come to later.

An example of how to use parameters can be seen in the VNC example:

```
<tunnel name="vnc" hostname="${shortcut:hostname}"
port="${shortcut:port}" usePreferredPort="false"/>
```

| Attribute | What it Means                                                                                                    | Required? |
|-----------|----------------------------------------------------------------------------------------------------|-----------|
| Name      | A unique name for the parameter e.g. "Hostname".                                                                                                    | Yes       |
| Туре      | This determines how the parameter will be<br>presented to the user when they are creating<br>shortcuts. It may be one of:-<br>0. Text<br>1. Number<br>2. Check-box<br>3. Menu<br>4. Password<br>5. Editable list | Yes       |

|          | 6. Text area                                                                                                    |     |
|----------|----------------------------------------------------------------------------------------------------|-----|
| Sequence | Determines the order in which the parameter will appear.                                                                                                    | Yes |
| typeMeta | <ul> <li>Some types may specify meta data. If the type is either 5 or 6, you may specify the size of the text area that is displayed by setting a value of "<columns>x<rows>".</rows></columns></li> <li>If the type is 3, then you may supply a list of values, e.g. "on,off,auto".</li> </ul> | No  |
| Hidden   | A value of true means hide the parameter from<br>the user, the default attribute will be used for the<br>value.                                                                                                    |     |
| Optional | A value of true and the user isn't required to supply a value.                                                                                                    | No  |
| Category | This integer value determines how the parameter<br>is grouped. Parameters of the same category will<br>all be grouped together.                                                                                                    | No  |

#### The <tunnel> Element

This element sets up a secure TCP tunnel for the application that will forward all data over the secure SSL Explorer link to the hostname and port specified in the "hostname" and "port" attributes. In our VNC example, the hostname and port are set using these parameters and the tunnel is given a name of "VNC".

```
<tunnel name="vnc" hostname="${shortcut:hostname}"
port="${shortcut:port}" usePreferredPort="false"/>
```

There are no restrictions on the number of tunnels that can be configured for a single application, but each tunnel must have a unique name. The name given to the tunnel is important because you also need to be able to configure your application's command line to connect to the tunnel created by the VPN client. The VPN client will automatically select a random port and create a pair of parameters to allow you to reference the selected port and listening address. It does this by using the tunnel name to dereference the parameter.

| Attribute            | What it Means                                                                                                    | Required? |
|----------------------|----------------------------------------------------------------------------------------------------|-----------|
| Name                 | A unique name for the tunnel e.g. "vnc".                                                                                                    | Yes       |
| Hostname             | The hostname of the destination host. This value<br>is referenced by using a string replacement<br>variable to substitute the entered hostname.            |           |
| Port                 | The port to connect to on the destination host.                                                                                                    | Yes       |
| usePreferred<br>Port | If this value is set to 'false' then the VPN client<br>won't try and open tunnels on the preferred port,<br>it will just open a random port straight away. | No        |

# **Type Elements**

Depending on the application type (Java, executable or HTML), different 'Type Elements' will be required.

#### 1. Java

For the deployment of Java applications, use the "Java" type element. One attribute is required, 'jre' that specifies the minimum Java runtime version required to run the application.

All Java applications must have a class path. This is a collection of files and directories that contain the Java byte code files that contain the applications instructions. Currently we only support the use of \*.jar files so any applications that contain directories of \*.class files must be packaged into a jar before they can be used.

In our example VNC application file we have simply placed a <jar> element in which the contents contain the path of the jar file relative to the *application.xml* file. You add as many <jar> entries as you like and there are attributes that control whether the file is actually included in the class path.

The 'main' element instructs the VPN Client on how to launch the Java application. You can add as many arguments as required. Each single argument should be enclosed within an <arg> element. If you have JVM-specific arguments, such as the setting of a system property, use the <jvm> element but DO NOT include '-D' or "/d" as this is added by the VPN client according to the Java Runtime Environment installed

For example:

#### The Java <files> Element

If your application contains any files that are not part of the Java class path, you can add them using this element. As with the <classpath> element, the content of the <file> element is a path relative to the location of the *application.xml* file.

```
<files>
<file>license.dat</file>
<file>video.mpeg</file>
</files>
```

#### 2. Executable

This type element for native application execution requires one attribute 'program' that specifies the native program to launch. This application's location must currently be on the PATH.

All the child elements are used for the arguments in the same way as the 'java' type. For example,

3. HTTML

This requires on type element 'html' that has one required attribute 'template' that specifies what the filename of the template page is (see section 'HTML Templates'), and one option attribute 'window' that is passed on to the popup window that contains the applet and is used to define window size and other browser options. For example:

```
<html window="left=20, top=20, width=620, height=420, defaultStatus=0, status=0, toolbar=0, resizable=1, menubar=0, scrollbars=0" template="template.html"/>
```

#### **String Replacement**

String replacements are used in both *application.xml* files and the HTML templates for the 'html' application type. The table below is a list of all available tokens that you may insert into your *application.xml* file that will be replaced at runtime by SSL-Explorer with actual values.

They take the format:

# \${<category>:<key>}

Note: All old format NAME% variables have been replaced with this format.

String replacements occur in three different places, and the replacements available vary between these. This is best illustrated in a table (one per category).

The Server, Client and HTML columns denote where the replacements will occur:

- **Server** The replacement will occur during initial processing of the application descriptor.
- **Client** The replacement will occur at the client end after the application.xml has been downloaded but before the application is launched.
- **HTML** The replacement will occur on the template when it requested.

| property                      |                                                         |        |        |      |
|-------------------------------|---------------------------------------------------------|--------|--------|------|
| Name                          | Description                                             | Server | Client | HTML |
| <propertyname></propertyname> | Replaces with an arbitrary SSL Explorer system property | ~      |        | ~    |

#### request

| Name                  | Description                                    | Server       | Client | HTML |
|-----------------------|------------------------------------------------|--------------|--------|------|
|                       | Replaces with the host name of SSL Explorer as | ~            |        | ✓    |
| serverName            | the client sees it.                            |              |        |      |
|                       | Replaces with the port that SSL Explorer is    | $\checkmark$ |        | ✓    |
| serverPort            | running on as the client sees it.              |              |        |      |
| param.< <i>name</i> > | Replaces with an arbitrary HTTP request        | ✓            |        | ✓    |
|                       | parameter.                                     |              |        |      |

#### session

| Name     | Description                                  | Server | Client | HTML         |
|----------|----------------------------------------------|--------|--------|--------------|
| username | Replaces with the username for the currently | ✓      |        | $\checkmark$ |
|          | logged on user.                              |        |        |              |
| password | Replaces with the password for the currently | √      |        | ✓            |
| _        | logged on user.                              |        |        |              |

#### shortcut

| Name | Description | Server | Client | HTML |
|------|-------------|--------|--------|------|
|      |             |        |        |      |

#### SSL-EXPLORER - REFERENCE GUIDE

| <parametername></parametername> | Replaces with an arbitrary application shortcut parameter (as defined in the application.xml) | ~      |        | ~    |
|---------------------------------|-----------------------------------------------------------------------------------------------|--------|--------|------|
| application                     |                                                                                               |        |        |      |
| Name                            | Description                                                                                   | Server | Client | HTML |
| id                              | Replaces with the ID of the application being processed                                       | ~      |        | ~    |
| name                            | Replaces with the name of the application being processed                                     | ~      |        | ~    |
| description                     | Replaces with the description of the application being processed.                             | ~      |        | ~    |
| path                            | Replaces with the base path of the application store, i.e. /fs/apps/ <id></id>                | ~      |        | ~    |

#### ticket

| Name | Description                                                                                                   | Server | Client | HTML |
|------|----------------------------------------------------------------------------------------------------|--------|--------|------|
| id   | Generates a new pending VPN session ticket<br>for use by an application that supports the<br>embedded client. | ~      |        | ~    |

#### sslexplorer

| Name     | Description                                       | Server | Client | HTML         |
|----------|---------------------------------------------------|--------|--------|--------------|
| host     | The hostname on which SSL Explorer is             |        | ~      | ✓            |
|          | running as it is seen by the client.              |        |        |              |
| port     | The port on which SSL Explorer is running as it   |        | ~      | $\checkmark$ |
|          | is seen by the client.                            |        |        |              |
| protocol | The protocol on which SSL Explore is running      |        | ✓      | ✓            |
|          | as it is seen by the client (this will be http or |        |        |              |
|          | https)                                            |        |        |              |

#### tunnel

| Name                  | Description                                        | Server | Client | HTML |
|-----------------------|----------------------------------------------------|--------|--------|------|
| <name>.hostnam</name> | The hostname to which the tunnel is connected.     |        | ✓      | ✓    |
| e                     | <name> is the tunnel name as defined in the</name> |        |        |      |
|                       | application.xml.                                   |        |        |      |
| <name>.port</name>    | The port to which the tunnel is connected.         |        | √      | √    |
| _                     | <name> is the tunnel name as defined in the</name> |        |        |      |
|                       | application.xml.                                   |        |        |      |

#### client

| Name          | Description                               | Server | Client | HTML |
|---------------|-------------------------------------------|--------|--------|------|
| installDir    | The directory on the client where the     |        | ✓      |      |
|               | application will be installed.            |        |        |      |
| localProxyURL | The URL of the clients local HTTP / HTTPS |        | √      |      |
| -             | proxy server.                             |        |        |      |

#### param

| Name          | Description                                      | Server | Client | HTML |
|---------------|--------------------------------------------------|--------|--------|------|
| <name></name> | Replaces with the value of an arbitrary shortcut |        | ✓      | ✓    |
|               | parameter.                                       |        |        |      |

# Chapter

# 10

# Frequently Asked Questions

Check here first before submitting support enquiries

#### ICON KEY

|   | Valuable information |
|---|----------------------|
|   | Test your knowledge  |
|   | Keyboard exercise    |
| Ш | Workbook review      |

# Where can I get support for SSL-Explorer?

Please don't email our company directly for support on this product. We get enough email as it is. You'll be able to seek answers through the SourceForge forum/mailing list at <u>http://sourceforge.net/projects/sslexplorer</u>. For companies interested in support with guaranteed response times, we'll shortly be publishing details of our SSL-Explorer subscription service. There is also now a Knowledge Base available on our website at <u>http://3sp.com/kb</u> where you might be able to find some answers to common problems.

# I think I've found a bug, what should I do?

Check out the SourceForge forums detailed above and post as much detail about the circumstances that caused the problem. We need to know your operating system, SSL-Explorer version, Java virtual machine version/manufacturer, and most importantly, the debug log files generated by SSL-Explorer. Without logging information there is very little we can do to help.

# I'm getting an error code of 1067 when I start the SSL-

#### **Explorer Windows service?**

Something on your system has port 443 in use. On Windows the likely culprit is IIS. You'll need to stop/disable the IIS service to start.

# How do I generate debug information from SSL-

#### **Explorer?**

Set SSL-Explorer to debug mode from the configuration screen under the SSL-Explorer Home tab.

1) Open the file log4.properties in [install-dir]/conf.

2) Insert the following at the top of the file (if you don't already have this):

log4j.appender.stdout=org.apache.log4j.ConsoleAppender log4j.appender.stdout.layout=org.apache.log4j.PatternLayout log4j.appender.stdout.layout.ConversionPattern=%d{HH:mm:ss} %-5p %c{1} - %m%n

3) Change the line that says ...

log4.rootCategory=INFO,logfile

to:

log4.rootCategory=DEBUG,logfile,stdout

4) Now save the file and open the system.properties file in the same directory

5) Change the line that says:

#jcifs.util.loglevel=3

to:

jcifs.util.loglevel=3

6) Restart SSL Explorer and perform the steps you take to reproduce the problem.

These log files are going to be pretty large, so can you email both sslexplorer.log and wrapper.log to support@3sp.com. Please include a link to this post in your message. Any replies will be posted back to this forum.

# Can I use FTP over SSL-Explorer?

As of the 0.1.7 release, there is no support for the forwarding of FTP connections. This will require modifications to the operation of the VPN client. We are aware that this is a common request and we'll keep you informed of progress on this one.

#### What about support for client/server side digital

#### certificates?

We're aware that the authentication processes could be made stronger for the more security conscious amongst you. Enterprise-grade security is out of the remit of the GPL product but we will soon be bringing to market a commercial module for those organizations where strong multi-factor authentication is a fundamental part of their security policy.

Are you going to develop a network connect feature for a true IPSec VPN replacement? Yes. ©